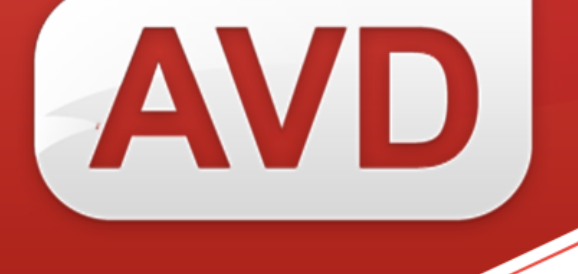

# **СК-Wallet**

## **ОПИСАНИЕ ФУНКЦИОНАЛЬНЫХ ХАРАКТЕРИСТИК ПРОГРАММНОГО ОБЕСПЕЧЕНИЯ**

## **РУКОВОДСТВО ПОЛЬЗОВАТЕЛЯ**

ООО «ЭйВиДи-систем» 2023 г.

## **ОГЛАВЛЕНИЕ**

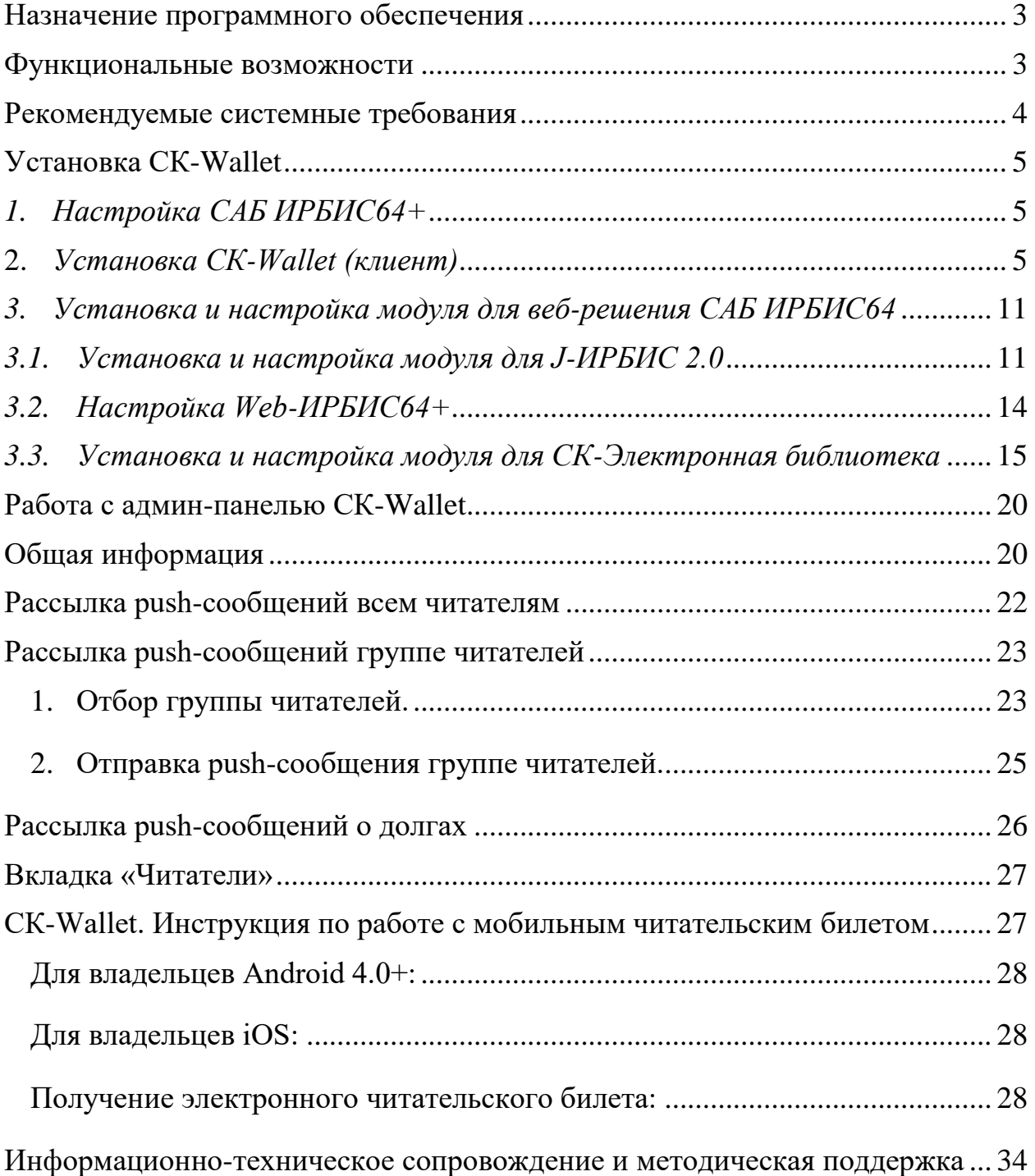

## <span id="page-2-0"></span>**Назначение программного обеспечения**

Программный продукт СК-Wallet - это модуль для интеграции с сервисом выдачи мобильных читательских билетов Wallet. Предназначен для<br>автоматизация процессов аутентификации читателя, формирования процессов аутентификации читателя, формирования (выпуска) мобильного читательского билета. Билет становится доступен в бесплатном для читателя приложении Wallet, совместимом со смартфонами под управлением операционных систем iOS и Android (рисунок 1).

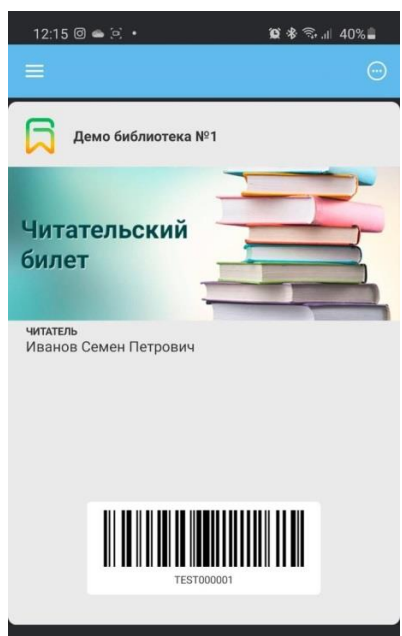

Рисунок 1 – Мобильный читательский билет

СК-Wallet позволяет частично или полностью отказаться от бумажных и пластиковых читательских билетов, переходя на современный электронный формат читательских билетов для смартфонов в приложении Wallet.

## <span id="page-2-1"></span>**Функциональные возможности**

 Установка и настройка на технических средствах Пользователя программного обеспечения, обеспечивающего подключение к сервису.

- Настройка кнопки "Добавить читательский билет в Wallet" на странице личного кабинета читателя в web-решениях САБ ИРБИС64 (Web-ИРБИС64+, ИРБИС128, J-ИРБИС 2.0 или СК-Электронная библиотека).

 Личный кабинет библиотеки с возможностью отправки pushуведомлений (админ-панель СК-Wallet).

Рассылка push-уведомлений, например, о предстоящем мероприятии.

 Автоматическая рассылка push-уведомлений с напоминанием о задолженности по книгам.

 Создание персонализированного адреса для получения мобильного читательского билета Wallet.

 Формирование мобильного читательского билета и выдача его читателю из личного кабинета в одном из web-решений: Web-ИРБИС64, ИРБИС128, J-ИРБИС 2.0 или СК-Электронная библиотека.

 Обеспечение доступности билета в приложении, совместимом со смартфонами под управлением ОС iOS, Android.

## <span id="page-3-0"></span>**Рекомендуемые системные требования**

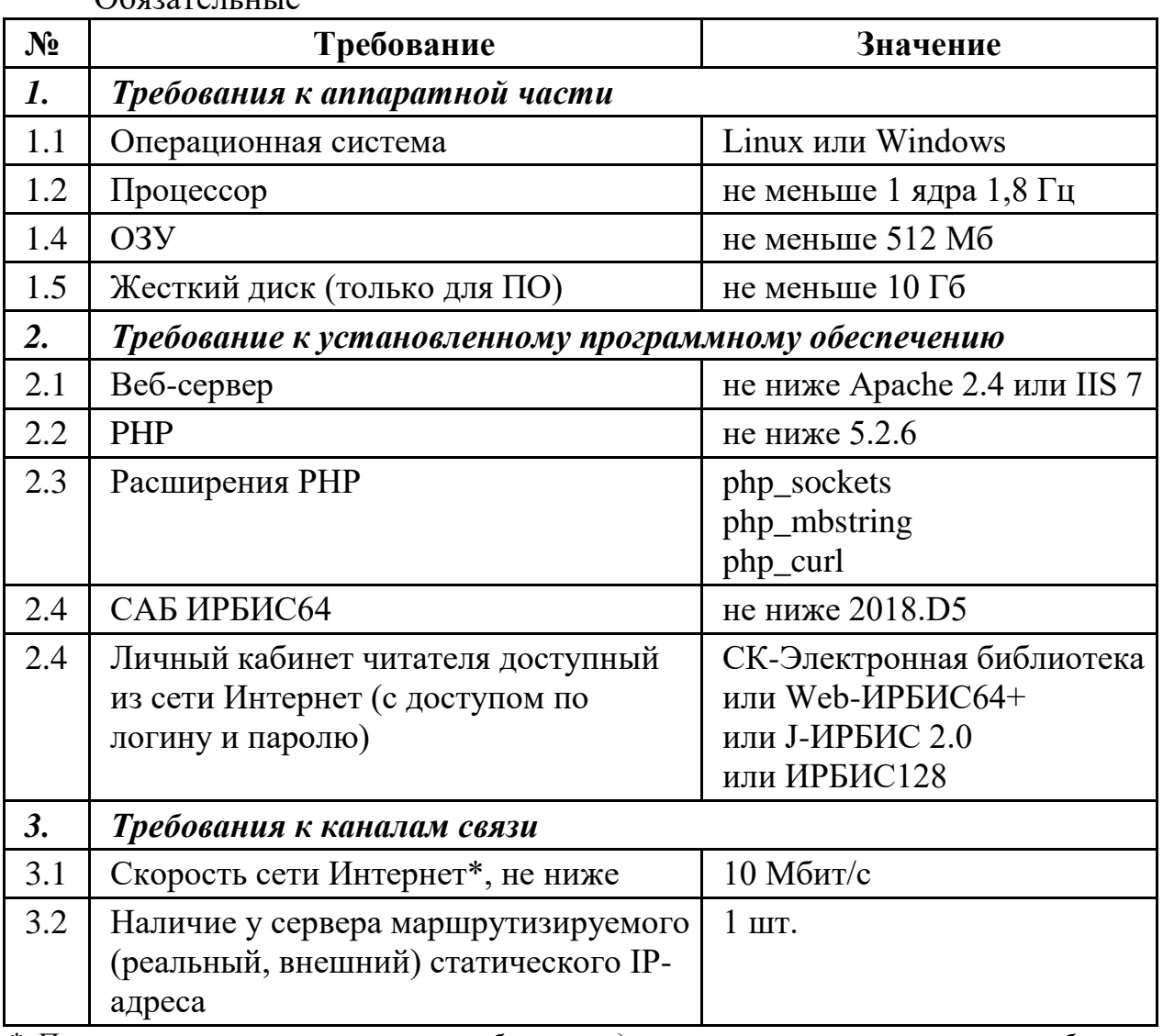

 $\Omega$ блазательные

*\* При увеличении интенсивности работы следует увеличить пропускную способность канала связи.*

#### Дополнительные рекомендации

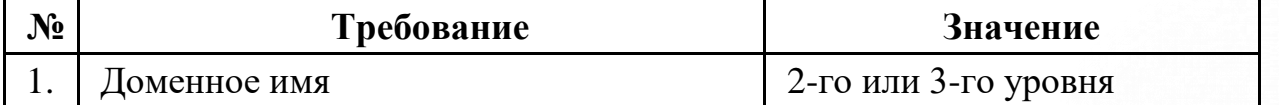

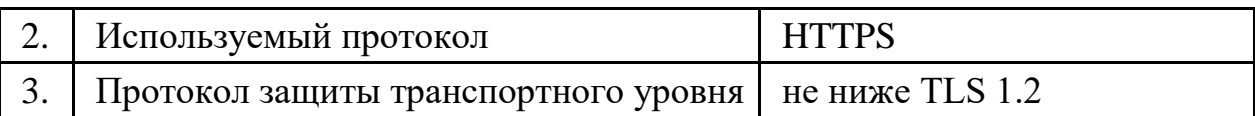

## <span id="page-4-0"></span>**Установка СК-Wallet**

Установка и настройка состоит из трех этапов:

1. Настройка САБ ИРБИС64+

*Данный этап предполагает добавление в каталог базы данных «Читатели» (RDR) и депозит общих файлов (Deposit) в серверной части САБ ИРБИС64 форматов, необходимых для работы СК-Wallet.*

2. Установка СК-Wallet (клиент)

*Данный этап предполагает установку веб-приложения, которое является закрытым API для запросов данных о читателе по идентификатору читателя, соответствующего идентификатору в базе данных RDR САБ ИРБИС64, доступ к API осуществляется по логину и паролю, который предоставляется поставщиком ПО.*

3. Установка и настройка модуля СК-Wallet веб-решения САБ ИРБИС64: J-ИРБИС, Web-ИРБИС64+, ИРБИС128, СК-Электронная библиотека.

*Данные этап предполагает добавление в личный кабинет читателя кнопки выпуска мобильного читательского билета Wallet.*

#### <span id="page-4-1"></span>*1. Настройка САБ ИРБИС64+*

1.1. Из поставки скопировать файлы «WalletExpires\_brief.pft» и «json\_escape.pft» в папку «Deposit» (...\Datai\Deposit\)

1.2. Из поставки скопировать файлы «WalletExpires.pft» и «WalletReader.pft» в папку базы данных «RDR» (...\Datai\RDR\)

*Примечание:*

Файл WalletReader.pft формирует данные для отображения в электронном читательском билете. Штатно формат содержит данные из карточки читателя базы данных RDR САБ ИРБИС64:

ФИО читателя *- поля 10,11,12*

- Идентификатор читателя *- поле 30*
- Номер читательского билета (штрих-кода\QR-код) *- поле 24, если оно не заполнено, то идентификация читателя идет по полю 30*
- Категория читателя (первое повторение) *поле 50/1*
- Причина запрета на обслуживание в библиотеке *поле 29*

#### **2.** *Установка СК-Wallet (клиент)*

<span id="page-4-2"></span>*Внимание: Для установки вам потребуется настроенный веб-сервер с php версии не ниже 5.2.6 (Apache, IIS, Nginx). Если у вас нет установленного веб-сервера, вам нужно предварительно его установить, в этом случае*  *рекомендуемая версия php 7.2. Дальнейшее описание установки сделано для веб-сервера Apache 2.4!*

2.1. Получить актуальную версию дистрибутива.

2.2. В директории веб сервера Apache внутри папки htdocs создать папку «api-library». ( Для IIS создать приложение api-library внутри основного сайта).

2.3. Распаковать дистрибутив в ранее созданную нами папку.

2.4. В папке irbis из поставки найти файл с расширением php «irbis64.config.sample» и переименовать его «irbis64.config»

2.5. Добавить учетную запись пользователя САБ ИРБИС64 для СК-Wallet.

2.6. Открыть на редактирование файл httpd.conf (конфигурация Apache)

2.7. Подключить в нем, если не подключен, модуль mod\_rewrite, путем раскоментрирования строки (для IIS требуется установить модуль [https://www.iis.net/downloads/microsoft/url-rewrite\)](https://www.iis.net/downloads/microsoft/url-rewrite)

2.8. В нем же, для Directory сайта, выставить для **AllowOverride** значение **all**

*Если в вашем веб-сервере есть другие настройки AllowOverride, проверьте, что для основной директории AllowOverride стоит в значении all (для IIS этот пункт пропускаем)*

2.9. Сохранить изменения в файле httpd.conf

2.10. Открыть на редактирование php.ini (файл php.ini лежит в папке с установленной PHP, путь до папки PHP можно найти в файле httpd.conf в значении параметра PHPIniDir)

2.11. В php.ini найти подключение расширений (extension) для mbstring и sockets, путем раскомментирования строк с ними: extension=php\_curl.dll

extension=php\_mbstring.dll

extension=php\_sockets.dll

2.12. В php.ini найти параметр ; extension  $\text{dir} = "$ ./ ", раскомментировать параметр и прописать путь к папке ext (extension dir "С: $\langle$ ваш путь до php> $\langle$ ext ") (для Apache)

2.13. Сохранить изменения в файле php.ini

2.14. Перезапустить службу Apache

2.15. Получить от поставщика ПО логин, пароль и токен для дальнейшей настройки.

2.16. Из папки «irbis» из поставки, откроем на редактирование файл «irbis64.config.php»

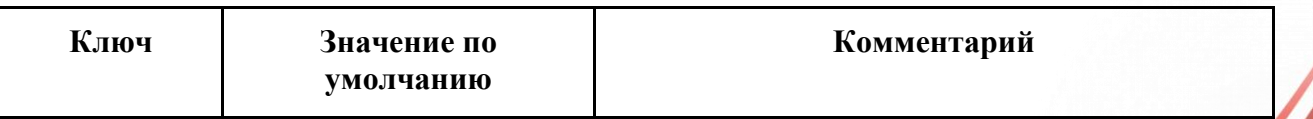

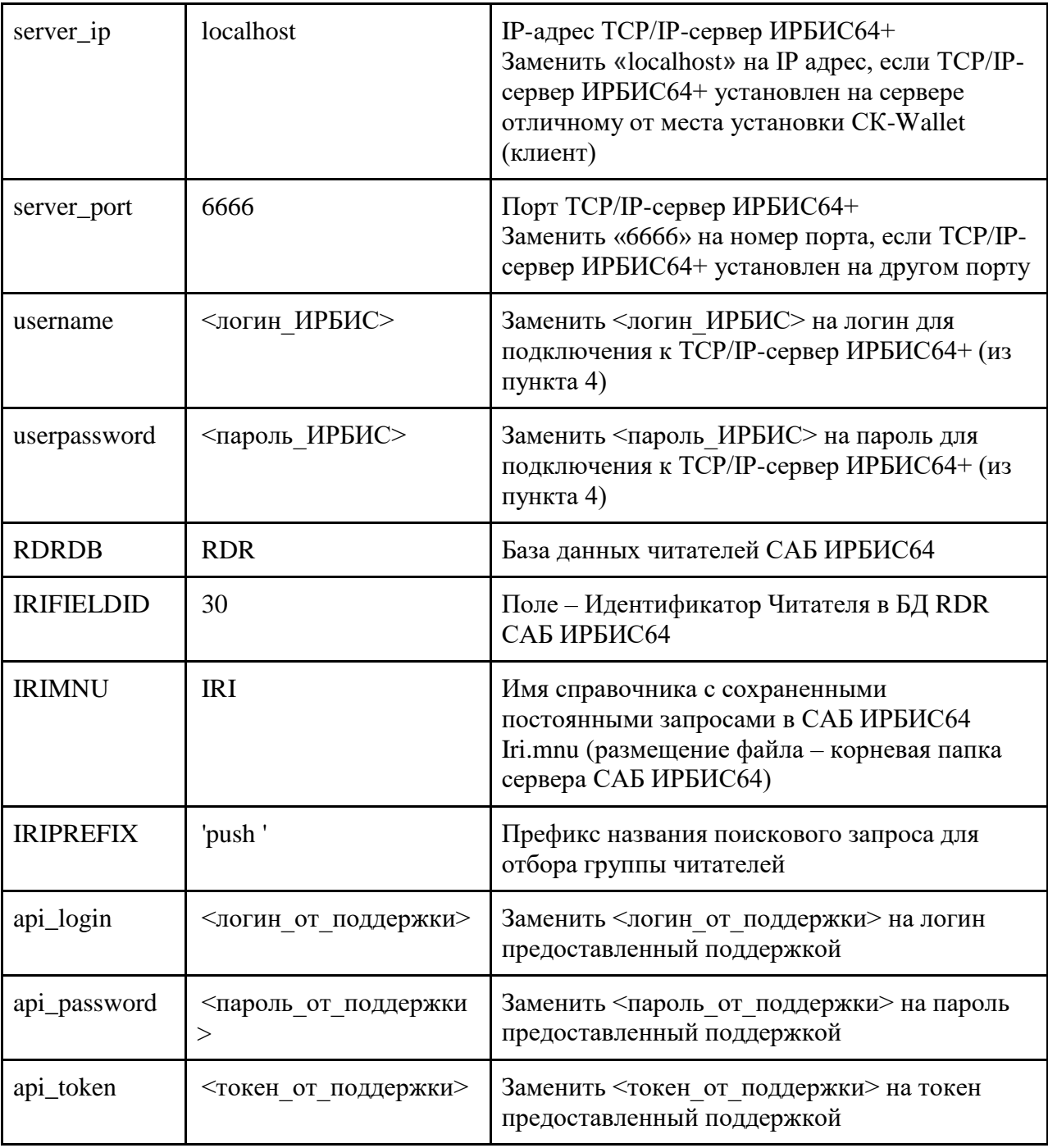

2.17. Открыть в браузере адрес сайта установки СК-Wallet (клиент), добавив к адресу параметр «check» (пример [https://open4u.ru/api](https://open4u.ru/api-library/api/1.0/check)[library/api/1.0/check](https://open4u.ru/api-library/api/1.0/check) или<http://88.99.25.133/api-library/api/1.0/check> )

2.18. В браузере вводим в открывшемся окне Имя пользователя и пароль (получаем от техподдержки)

Если видим в браузере сообщение вида, значит, настройка завершена корректно:

```
{
   "json_last_error": "Ошибок нет",
   "reader_count": "191",
   "version": "1.1.10"
}
```
Если видим сообщение:

```
{
   "error": {
      "status": 403,
      "code": 0,
      "message": "Error code [1] Ошибка Curl, не установлено расширение",
      "source": null
   }
}
```
проверяем что 11 пункт выполнен корректно, если все корректно, значит в Apache устарели библиотеки OpenSSL. Скопируйте файлы libeay32.dll, libssh2.dll, ssleay32.dll, libcrypto-1\_1-x64.dll, libssl-1\_1-x64.dll из папки с установленной PHP (у вас могут быть не все файлы библиотек, копируем те что есть) в папку bin с установ Apache, перезапустить Apache, вернутся к шагу 15.

Если видим, что-то иное, проверить выполнение всех пунктов, начиная с 1 пункта.

Ошибка:

{ "error": { "status": 404, "code»: 0, "message": "Method Not Found", "source": null } }

Если вы видите такую ошибку, значит:

 $-$  введен некорректный адрес для проверки  $\langle$ api-library/api/1.0/check> (орфографическая ошибка)

 не установлен (некорректно установлен) модуль url\_rewrite (для IIS) или модуль **mod\_rewrite (для Apache) Если для IIS модуль установился некорректно, рекомендуется выполнить переустановку модуля (удалить/установить), предварительно скачав полную версию дистрибутива (ссылки на дистрибутив внизу страницы** [https://www.iis.net/downloads/microsoft/url](https://www.iis.net/downloads/microsoft/url-rewrite)[rewrite](https://www.iis.net/downloads/microsoft/url-rewrite) **- выбираем российскую версию) .**

2.19. Передать адрес установки веб-приложения СК-Wallet (клиент) поставщику ПО (*пример [https://open4u.ru/api-library/api/1.0/](https://open4u.ru/api-library/1.0/) или [http://88.99.25.133/api-library/api/1.0/](http://88.99.25.133/api-library/1.0/)*)

2.20. Настройка системы уведомлений о задолженности

2.20.1. Перейдите по пути установки api-library в папку cron.

2.20.2. Переименуйте файл config.sample.php в config.php и откройте его на редактирование.

2.20.3. Придумайте «Секретный код» для запуска планировщика (он понадобится нам в последствие) и укажите ранее полученные доменное имя и приватный ключ - параметр 'secret' (рисунок 2).

2.20.4. Сохраните изменения.

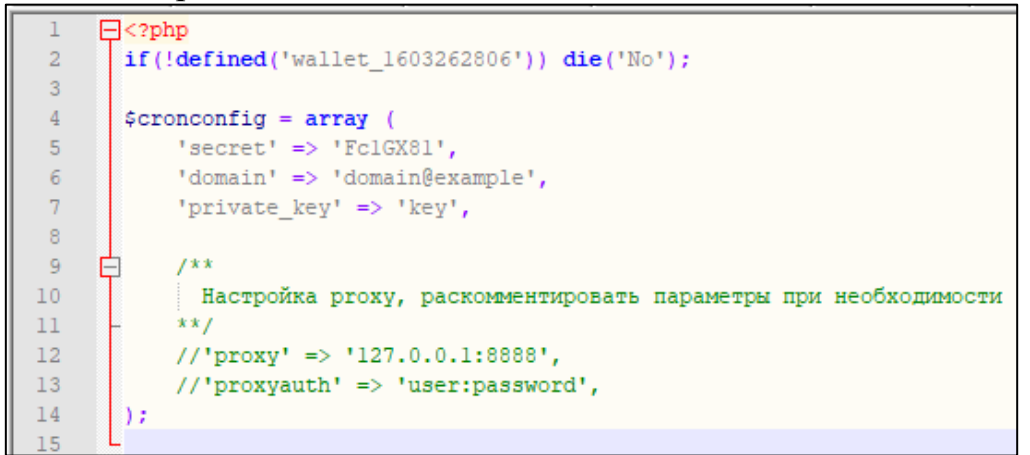

Рисунок 2 – Настройка файла конфигурации

2.20.5. Откройте планировщик задач/заданий пк (для удобства воспользуйтесь встроенным поиском ОС Windows)

2.20.6. Во вкладке «Действие» выберите «Импортировать задачу» (рисунок 3).

| Создать задачу |                                    |                                                                                                 |                                           |                                          |                                                                                                    |                       |                                          |  |  |
|----------------|------------------------------------|-------------------------------------------------------------------------------------------------|-------------------------------------------|------------------------------------------|----------------------------------------------------------------------------------------------------|-----------------------|------------------------------------------|--|--|
|                | Импортировать задачу               | Towrecas                                                                                        |                                           |                                          | Время следующего запуска Время прошлого запуска Результат последнего запуска                                      | doraA                 | Действии                                 |  |  |
|                | Огображать все выполняемые задачи  | Определено несколько триггеров                                                                  | 02.09.2021 11:00:00                       | 02.09.2021 10:05:53                      | Операция успешно завершена. (0x0)                                                                                 | Adobe Systems         | Библиотека планировщика заданий          |  |  |
|                | Болючить журнал всех заданий       | Определено несколько триггеров                                                                  | 02.09.2021 14:17:36                       | 02.09.2021 9:56:21                       | Олерация успешно завершена. (0x0)                                                                                 | <b>CCleaner Updat</b> | <b>191 Создать простую задачу</b>        |  |  |
|                |                                    |                                                                                                 |                                           | 02.09.2021 9:54:55                       | Операция успешно завершена, (0x0)                                                                                 | Piriform Ltd.         | В Создать задачу                         |  |  |
| Создать папку  |                                    | В 15:31 каждый день                                                                             | 02.09.2021 15:31:13                       | 01.09.2021 15:31:14                      | Операция успешно завершена. (0x0)                                                                                 |                       | Импортировать задачу                     |  |  |
| Обновить       |                                    | R 10-41 03:09.2021<br>Определено несколько триггеров.                                           | 03.09.2021 10:41:27<br>03.09.2021 9:36:00 | 30.11.1999 0:00:00<br>02:09:2021 9:56:22 | Это задание еще не выполнялось. (0x41303)<br>Оператор или администратор отклонили запрос. (0x800710E0) AVD_COMP_0 |                       | <b>Отображать все выполняемые задачи</b> |  |  |
|                |                                    | В 9:36 каждый день - Частота повтора после начала: 1 ч. в течение 1 д.,                         | 02.09.2021 11:36:00                       | 02/09/2021 10:56:22                      | Оператор или администратор отклонили запрос. (0x800710E0) AVD. COMP 4\                                            |                       | <b>В Включить журнал всех заданий</b>    |  |  |
| Справка:       | осороврат тепес-                   | Определено несколько триггеров                                                                  | 03.09.2021 9:34:54                        | 02.09.2021 9:56:22                       | Операция успешно завершена. (0x0)                                                                                 |                       |                                          |  |  |
|                | GoogleUpda Forceo                  | В 9:24 каждый день - Частота повтора после начала: 1 ч. в течение 1 д.,                         | 02.09.2021 11:24:55                       | 02.09.2021 10:56:22                      | Операция успешно завершена. (0x0)                                                                                 |                       | Costate nativy                           |  |  |
|                | @MicrosoftEd., PaGotaer            | Определено несколько триггеров                                                                  | 03.09.2021 10:20:14                       | 02.09.2021 10:20:15                      | Оператор или администратор отклонили запрос. (0x800710E0)                                                         |                       | Byst                                     |  |  |
|                | @MicrosoftEd., Toyono              | В 9:50 каждый день - Частота поятора после начала: 1 ч. в течения 1 д.                          | 02.09.2021 11:50:15                       | 02.09.2021 10:56-22                      | Операция успешно завершена. (0x0)                                                                                 |                       | G Obscours                               |  |  |
|                | <b>Ch OneDrive St., Forceo</b>     | В 4:00 01.05.1992 - Частота повтора после начала: 1.00:00:00 без окончания. 03.09.2021 18:56:46 |                                           | 01.09.2021 9:05:19                       | Операция успешно завершена. (0x0)                                                                                 | Microsoft Corp.       | <b>El</b> Cripaska                       |  |  |
|                | <sup>(b</sup> Opera sched., Forceo | Определено несколько триггеров                                                                  | 03.09.2021 10:56:11                       | 02/09/2021 10:56:12                      | Не удается найти указанный файл. (0x80070002)                                                                     | AVD COMP 4            |                                          |  |  |
|                | <b>Oundate-sys Forceo</b>          | В 11:05 каждый день - Частота повтора после начала: 04:00:00 в течение 1 д. 02.09.2021 11:05:00 |                                           | 02.09.2021 9:53:23                       | Операция успешно завершена. (0x0)                                                                                 | AVD COMP 4V           | Выбранный элемент                        |  |  |
|                | <b>• Тест батника</b> Готово       | В 1242 каждый день                                                                              | 02.09.2021 12:42:08                       | 01.09.2021 12:42:09                      | (0x1)                                                                                                    | AVD_COMP_4\A          | <b>Bumomenty</b>                         |  |  |
|                |                                    |                                                                                                 |                                           |                                          |                                                                                                    |                       | • Завершить                              |  |  |
|                |                                    |                                                                                                 |                                           |                                          | 4 Отключить                                                                                                    |                       |                                          |  |  |
|                |                                    | Общие Триггеры Действия Условия Параметры Журнал (отключен)                                     |                                           |                                          |                                                                                                    |                       | 3ccnopt                                  |  |  |
|                | Wors:                              | Adobe Acrobat Update Task                                                                       |                                           |                                          |                                                                                                    |                       | <b>В</b> Свойства                        |  |  |
|                | Passenspresse:                     |                                                                                                 |                                           |                                          |                                                                                                    |                       | X Yasners                                |  |  |
|                |                                    |                                                                                                 |                                           |                                          |                                                                                                    |                       | <b>Cripenna</b>                          |  |  |
|                | Автор:                             | Adobe Systems Incorporated                                                                      |                                           |                                          |                                                                                                    |                       |                                          |  |  |
|                |                                    |                                                                                                 |                                           |                                          |                                                                                                    |                       |                                          |  |  |
|                |                                    |                                                                                                 |                                           |                                          |                                                                                                    |                       |                                          |  |  |

Рисунок 3 – Импорт задачи в планировщике задач ОС Windows

2.20.7. Укажите путь до файла «СК-Wallet Уведомление о задолженности» (путь до папки api-library/Установка) (рисунок 4).

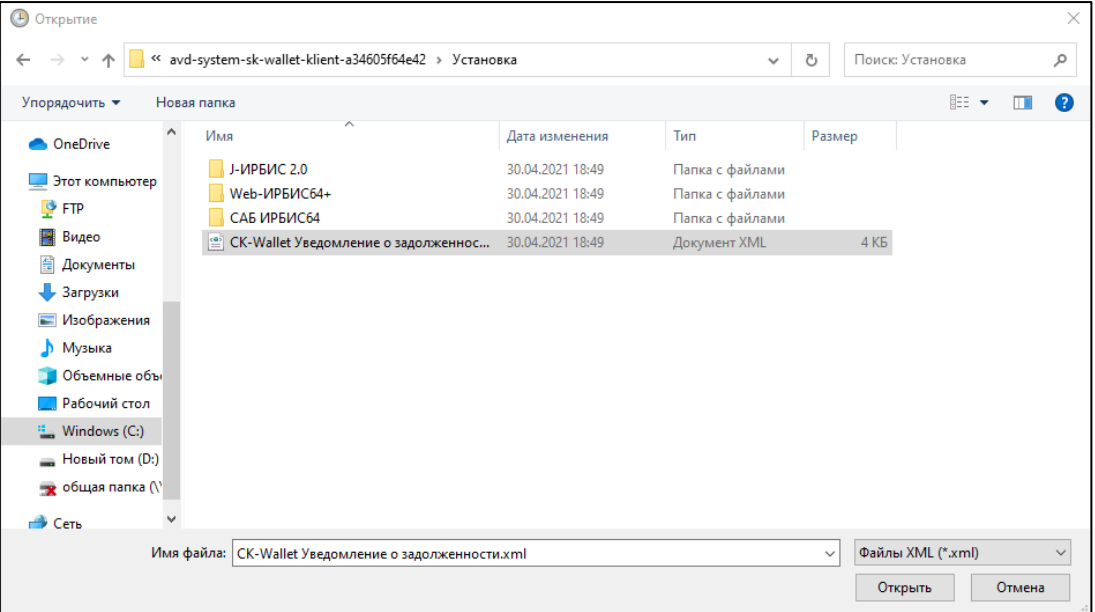

Рисунок 4 – Выбор файла

2.20.8. Во вкладке «Действия» выберите Запуск программы и нажмите «Изменить» (рисунок 5).

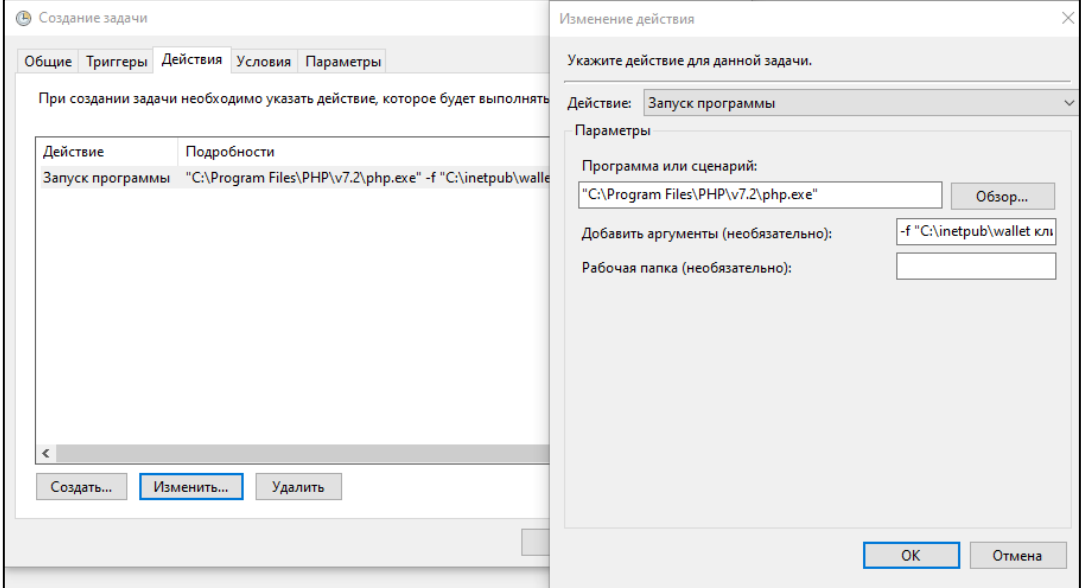

Рисунок 5 – Запуск задачи в планировщике

2.20.9. В поле «Программа или сценарий» вам необходимо вставить строку со следующим содержанием <Ваш путь до php.exe> –f <Ваш путь до cron.php><"Секретный код", который вы придумали>

*Примечание:*

cron.php по умолчанию находится в директории …\api-library\cron\ "Секретный код" - параметр «secret» из файла cron.php

Пример строки:

"C:\Program Files\PHP\v7.2\php.exe" –f "C:\inetpub\wallet клиент\cron\cron.php" Fc1GX81

2.20.10. Далее очистите содержимое из поля «Добавить аргументы» и нажмите кнопку ОК.

2.20.11. В триггерах задачи необходимо установить ежедневный запуск с повтором в один день и установить необходимое время запуска уведомлений (к примеру, 16:00) и нажать ОК (рисунок 6).

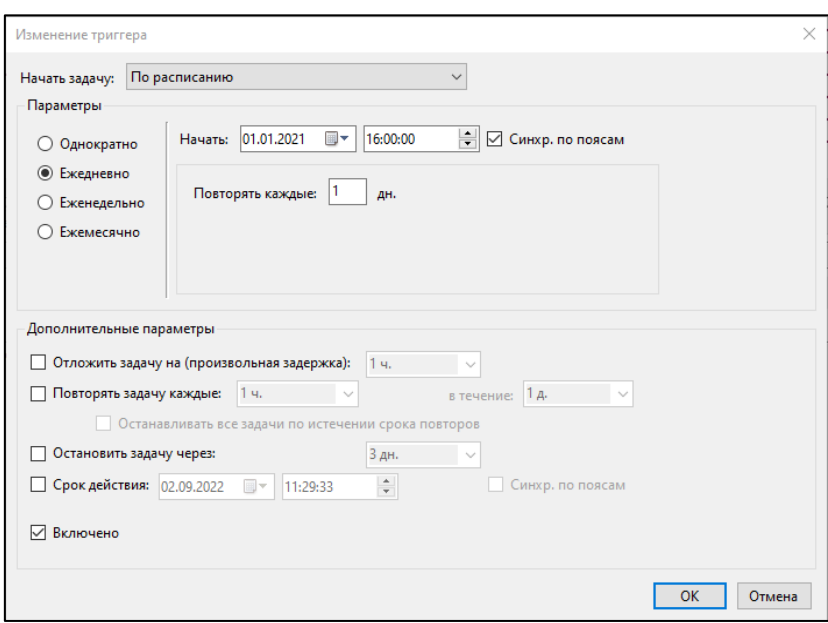

Рисунок 6 – Настройка периодичности запуска задачи

2.20.12. После нажмите ОК ещё раз для сохранения изменений и запустите задачу.

2.20.13. Если все операции выполнены правильно, то после запуска задачи в папке cron появится лог-файл внутри которого вы увидите значение «true».

**2.21.** Далее переходим к пункту инструкции «Установка и настройка модуля СК-Wallet» (выберите систему под которую будет устанавливаться модуль и настройте в соответствии с требованиями).

#### *3. Установка и настройка модуля для веб-решения САБ ИРБИС64*

<span id="page-10-0"></span>*Примечание: В зависимости от используемого вами ПО для организации личного кабинета читателя, выберите один из способов установки модуля СК-Wallet и следуйте инструкции.*

## *3.1. Установка и настройка модуля для J-ИРБИС 2.0*

<span id="page-10-1"></span>3.1.1. Зайти в Панель управления Joomla под учетной записью с правами **Супер\_**Администратора

3.1.2. Открыть раздел «Менеджер расширений: Установка» в меню выбрать Расширения / Менеджер расширений (рисунок 7).

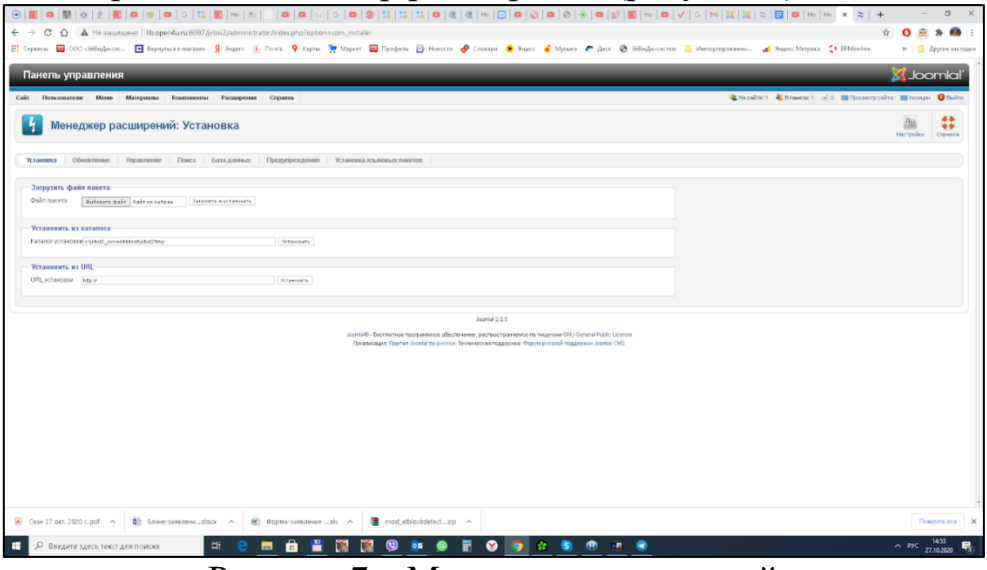

Рисунок 7 – Менеджер расширений

3.1.3. В разделе «Загрузить файл пакета» выбрать zip архив из поставки «mod wallet  $X.X.X.zip$ » (<Пакет поставки> $\forall$ становка $\exists$ -ИРБИС 2.0\) (рисунок 8).

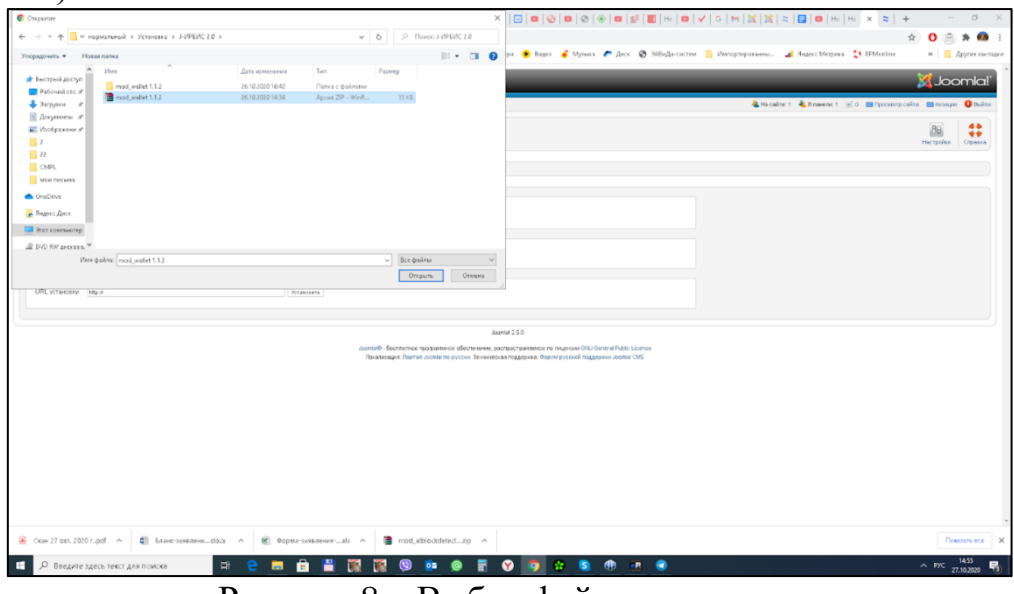

Рисунок 8 – Выбор файла установки

3.1.4. Нажать кнопку «Загрузить» и установить

3.1.5. Дождаться уведомления «Установка модуля успешно завершена».

3.1.6. Открыть раздел «Менеджер модулей: Модули» в меню выбрать «Расширения / Менеджер модулей».

3.1.7. В меню выбрать «Создать».

3.1.8. В открывшемся окне выбрать типа модуля «СК-Wallet».

3.1.9. Ввести заголовок - введите текст заголовка который будет отображаться читателю, например «Мой читательский билет».

3.1.10. Параметр «Показывать заголовок» - оставить «Показать».

3.1.11. Выбрать позицию, например left.

*Позиция может отличаться, в зависимости от установленной темы. Если вы не знаете, что выбрать, выберите, ту же позицию, что и для модуля Авторизация (mod\_login\_irbis)*

3.1.12. Состояние - оставить «Опубликовано».

3.1.13. Доступ - оставить «Для всех».

3.1.14. Привязка к пунктам меню - оставить «На всех страницах».

3.1.15. При необходимости изменить «Информационный блок».

3.1.16. При необходимости изменить «Поле идентификатор читателя», в данном поле устанавливается поле читателя из базы данных RDR которое является Идентификатором, поле должно быть одинаковым для СК-Wallet (клиент).

3.1.17. В поле Доменное имя, указать доменное имя полученное от поставщика ПО.

3.1.18. В поле Приватный ключ, указать приватный ключ полученный от поставщика ПО.

3.1.19. Нажать «Сохранить» (рисунок 9).

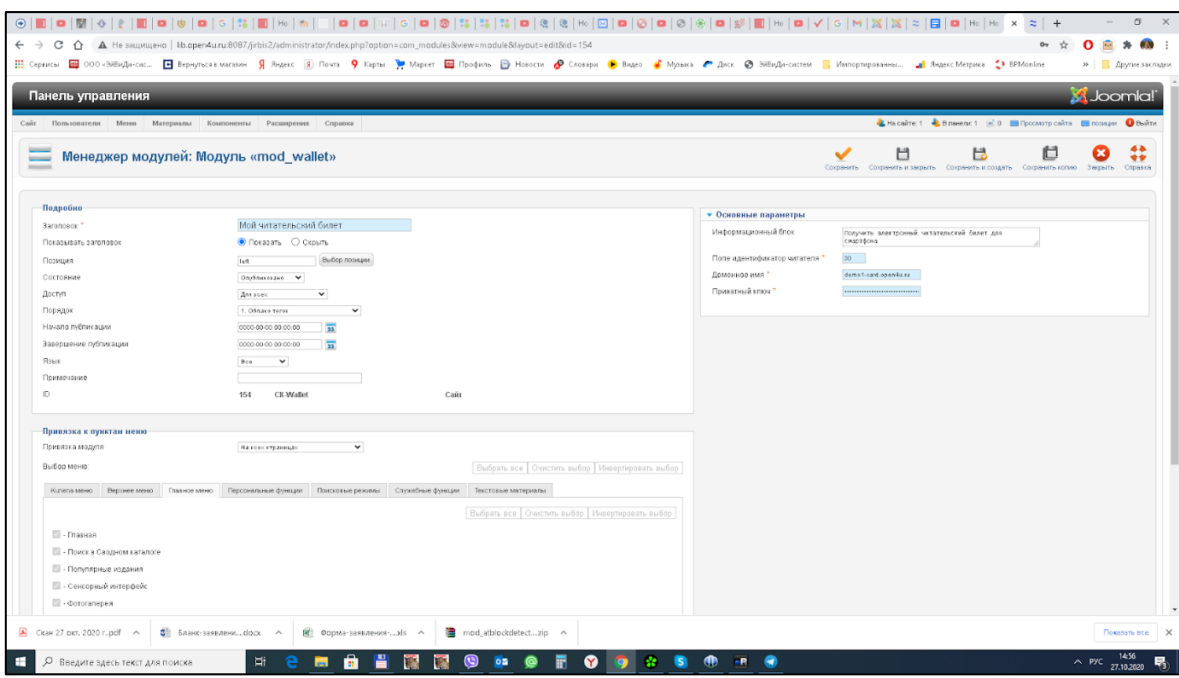

Рисунок 9 – Завершение установки

3.1.20. Дождаться уведомления «Модуль успешно сохранён»

3.1.21. Установка и настройка завершена, перейдите на сайт, и авторизуйтесь с учетной записью **читателя.** На странице сайта вы увидите кнопку модуля СК-Wallet (рисунок 10)**.**

| : Сервисы E 000 «SiBuДи-сис E Вернулься вметания (Я Лидис (Я) Почта . 9 Карта . Маркет E Профиль   Новости @ Словари . © Виде . В Музыка . 20 SiBuДи-систем .   Импортированны В Лидисс Метрика . 21 ВРИопіле<br>Поиск.                                                 |                                        |                                                                                                    | » Другие засладки<br>Сетевое издание "Open for you"                                                                                                    |
|----------------------------------------------------------------------------------------------------|----------------------------------------|----------------------------------------------------------------------------------------------------|----------------------------------------------------------------------------------------------------|
| Вы здесь: Home                                                                                                    |                                        |                                                                                                    | 27   18   2020                                                                                                    |
| Главное меню                                                                                                    |                                        |                                                                                                    | Электронный каталог                                                                                                    |
| Поиск в Сводном каталоге                                                                                                    |                                        | Доступ к электронным каталогам                                                                                                    | Сводный каталог                                                                                                    |
| Персональные функции                                                                                                    | • Простой поиск                        |                                                                                                    | электронного издания «Open for<br>eU0Y                                                                                                    |
| Здравствуйте, Школа №1.<br><b>Buine</b><br>Мой читательский билет<br>Получить электронный<br>читательский билет для смартфона<br>Побавить<br>a Wallet<br>Сейчас на сайте<br>Сейчас 29 гостей и<br>2 зарегистрированных<br>попьзователей на сайте<br>Школа NH1-604387081 | Сигла:                                 | Воронехская обл.<br>$\Theta$ -li<br><b>ED</b> r. Mociosa<br><b>В Примерения</b> Петербург<br><b>E Cenacrononu</b><br><b>Aarectan</b><br>由<br>3абайсальский край<br>ra li<br><b>В Пом</b> риутская обл.<br><b>В ПО Кабардино-Балкарская Республика</b><br><b>@ C Казахстан</b><br>Палининградская обл.<br>$(4)$ 1<br><b>В Калухская обл.</b><br><b>В Варачаево-Черкосская Республика</b><br><b>В Востронская обл.</b><br>Праснодарский край<br>re-li<br>⊕ <b>ШС Красноярский край</b><br><b>В Порская обл.</b><br><b>В Поникрадская обл.</b><br><b>Э Ше Липецкая обл.</b><br><b>@ Магаданская обл.</b><br><sup>®</sup> Применская обл.<br>⊕ Новгородская обл.<br><b>В В Новосибирская обл.</b><br><b>⊕ © Омская обл.</b><br><b><sup>⊜</sup> © Оренбургская обл.</b><br><b>B OpnoBCKAR 06R</b><br><b>В Периский край</b><br>Приморский край<br>$\Theta$ li<br><b>Республика Адыгел</b><br>m li<br><b>• По Республика Алтай</b><br>Республика Башкортостан<br>O li<br><b>В Пореспублика Бурятия</b><br>Республика Ингушетия<br>$\oplus$ is | электронном издании «Open for<br><b>YOU</b><br>Выбрать все<br>Поисковые реживы<br>Простой поиск<br>Расширенный поиск<br>Профессиональный поиск<br>Поиск по ГРНТИ<br>По учебному назначению.<br>Новые поступления |
| CK 8H 27 DKT, 2020 r. pdf ^<br>О Введите здесь текст для поиска                                                                                                    | <b>ФП</b> Бланк-заявлени с оск ∧<br>Ei | <b>@ @ Республика Марий Эл</b><br>mod_atblockdetectzip ^<br>В Форма-заявления-xls - А                                                                                                    | Показать все Ж<br>$\wedge$ PyC $\frac{14:58}{27.10,2020}$                                                                                                    |

Рисунок 10 – Кнопка Добавить в Wallet на странице сайта

*Если вы не видите модуль в указанной позиции после авторизации, значит:*

*- или вы не авторизованы как читатель, зайдите с учетной записью читателя!*

*- или вы не опубликовали модуль, перейдите в настройки и установите в поле «Состояние» опубликовано, после сохраните изменения! - или вы не установили доступ «для всех», перейдите в настройки и установите в поле «Доступ» для всех, после сохраните изменения! - или выбранная вами позиция недоступна для вашей темы, перейдите в настройки и установите в поле «Состояние» опубликовано, после сохраните изменения!*

*- или ваши настройки Joomla запрещают показ модулей, обратитесь к Администратору сайта!*

3.1.22. Нажмите на кнопку «Добавить в Wallet» откроется страница получения мобильного читательского билета *Если вы видите сообщение «URL-адрес не существует, обратитесь в библиотеку» значит вы не верно указали, доменное имя или приватный ключ.*

#### *3.2. Настройка Web-ИРБИС64+*

#### *Требования необходимые для функционирования*

<span id="page-13-0"></span>В корневой директории «cgi» файлов Web-ИРБИС64+ (...\cgi\irbis64r\_plus\) должен находится файл ex64.dll, если его нет, скопировать его из поставки.

*Добавление в меню ссылки «Добавить читательский билет в Wallet»*

3.2.1 В ini-файл Web-ИРБИС64+ (...\cgi\irbis64r\_plus\irbis\_server\_ft.ini) добавить секцию со значениями приватного ключа и доменного имени

[SKWALLETAPI] PRIVATEKEY=X123456789012345678901234567890X DOMAIN=wallet-card.open4u.ru

*ВНИМАНИЕ! Новую секцию не добавлять в первую строку ini-файла! Или в конец файла, или отступить от начала ini-файла одну строку!* Где:

**PRIVATEKEY** - приватный ключ полученный от поставщика ПО **DOMAIN** - доменное имя полученное от поставщика ПО

3.2.2 Из поставки, скопировать файл «Wallet.pft» в папку «Deposit plus» Web-ИРБИС64+ (... $\c{e}$ gi-bin\irbis64r plus\Deposit plus\)

3.2.3 В файлах с установленным Web-ИРБИС64+ открыть файл «author 3.frm» (...\cgi\irbis64r plus\frames plus\Default\author 3.frm) и добавить вызов формата <!FORMAT=@Wallet> перед строкой:

<div id="ctrl\_zakladki\_Button"><span style="color: blue; cursor: pointer; ">~~Закладки~~</span></div>

Или в том месте, где хотите добавить новый пункт В итоге у вас должно получиться, так:

<!FORMAT=@Wallet>

<div id="ctrl\_zakladki\_Button"><span style="color: blue; cursor: pointer; ">~~Закладки~~</span></div>

После внесения изменений сохранить файл.

Для версии WEB-Ирбис ниже 2018.1 вставлять изменения в файл фрейма нужно после «hr» и перед «мой формуляр».

#### *3.3. Установка и настройка модуля для СК-Электронная библиотека*

<span id="page-14-0"></span>3.3.1. Зайти в Консоль WordPress под учетной записью с правами Администратора

3.3.2. Открыть раздел «Плагины» справа от заголовка нажать «Добавить новый» (рисунок 11).

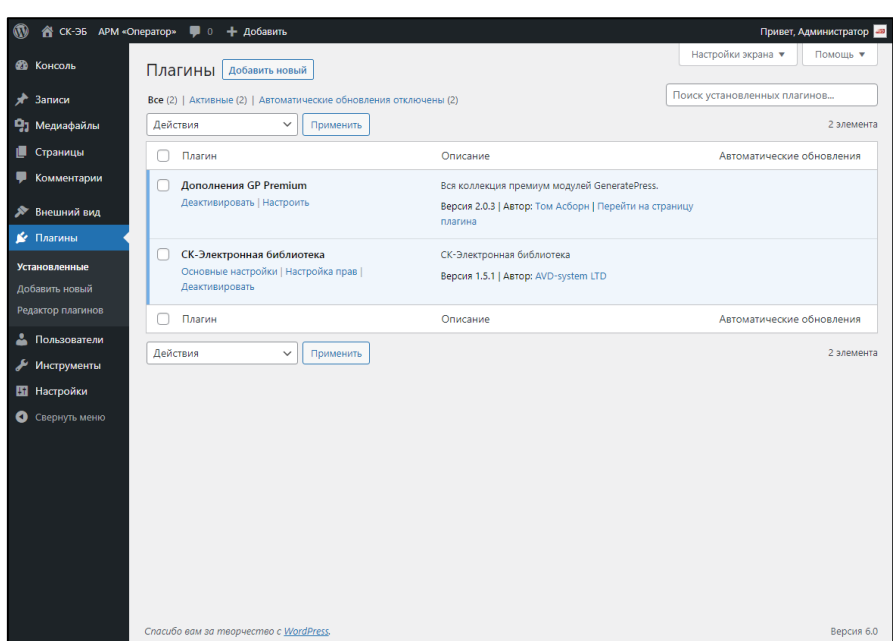

Рисунок 11 – Добавление нового плагина

3.3.3. На открывшейся странице «Добавить плагины» справа от заголовка нажать «Загрузить плагин» (рисунок 12).

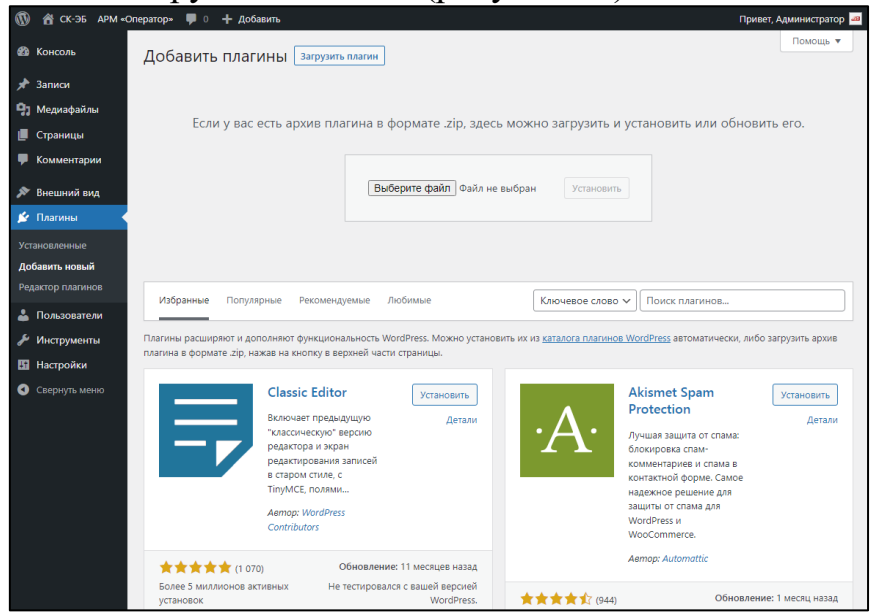

Рисунок 12 – Загрузка плагина

3.3.4. В окне «Открыть» выбрать zip архив из поставки «skwallet Х.Х.Х.zip» (<Пакет поставки>\Установка\СК-Электронная библиотека\) и нажать «Открыть» (рисунок 13).

**16**

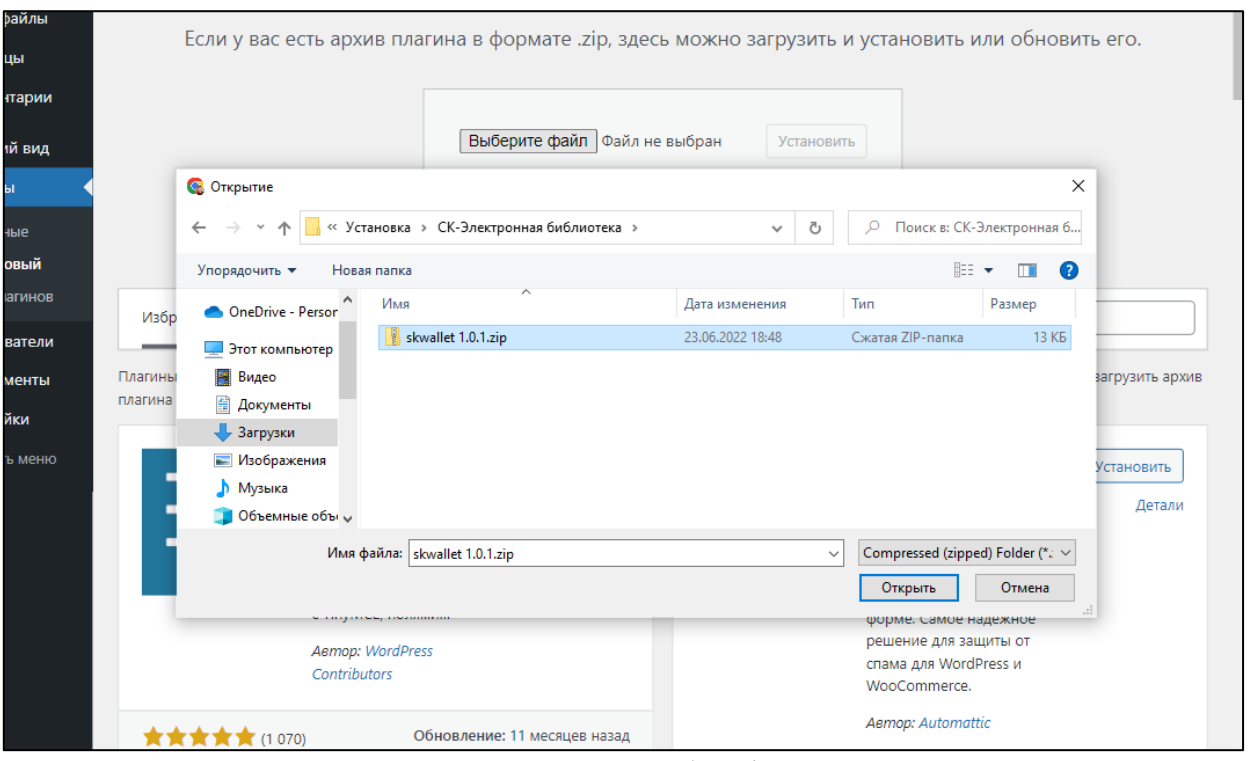

Рисунок 13 – Выбор файла

- 3.3.5. После выбора файла, нажать кнопку «Установить»
- 3.3.6. Дождитесь уведомления «Плагин успешно установлен.» (рисунок

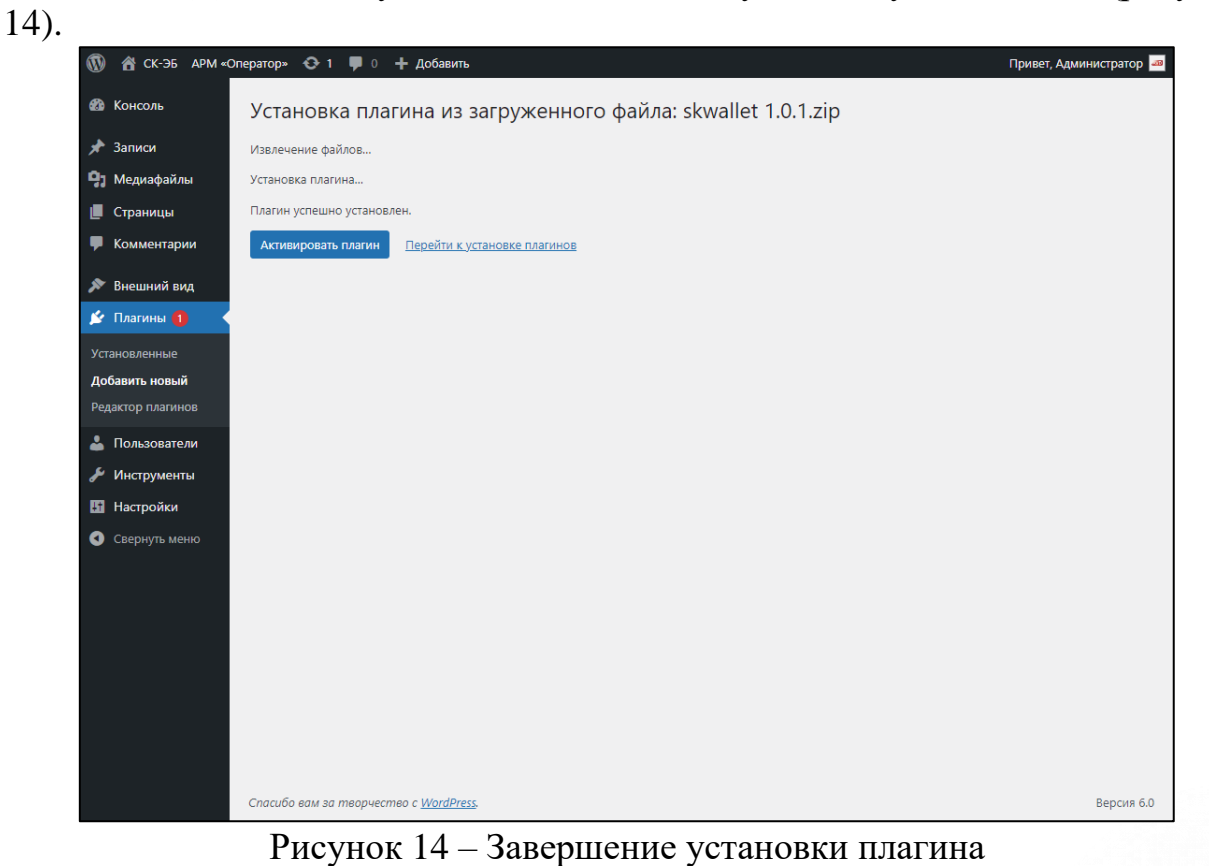

3.3.7. Нажмите кнопку «Активировать плагин»

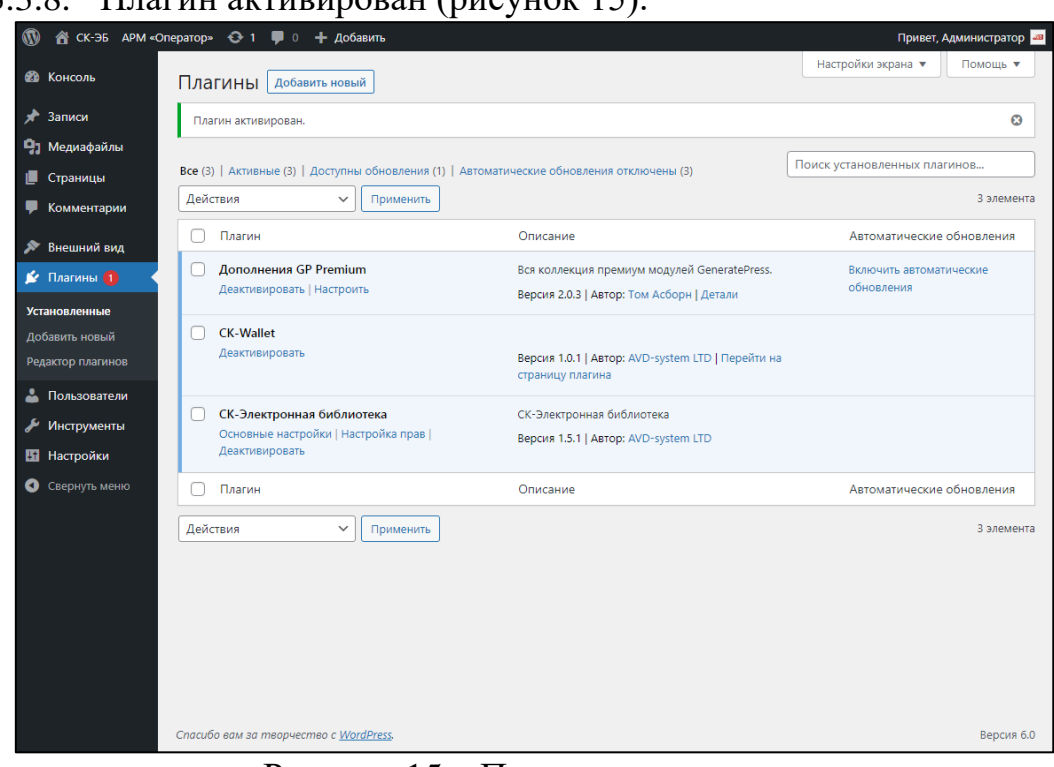

## 3.3.8. Плагин активирован (рисунок 15).

Рисунок 15 – Плагин активирован

3.3.9. Перейдите в «Настройки/СК-Wallet».

3.3.10. В поле Доменное имя, указать доменное имя полученное от поставщика ПО.

3.3.11. В поле Приватный ключ , указать приватный ключ полученный от поставщика ПО.

3.3.12. В поле Лицензия, указать лицензию, полученную от поставщика ПО.

3.3.13. Нажать «Сохранить изменения» (рисунок 16).

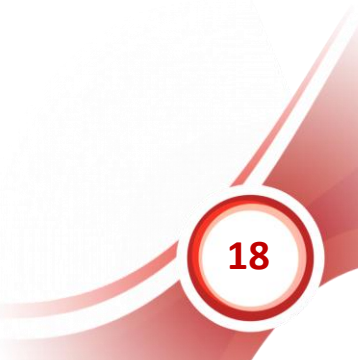

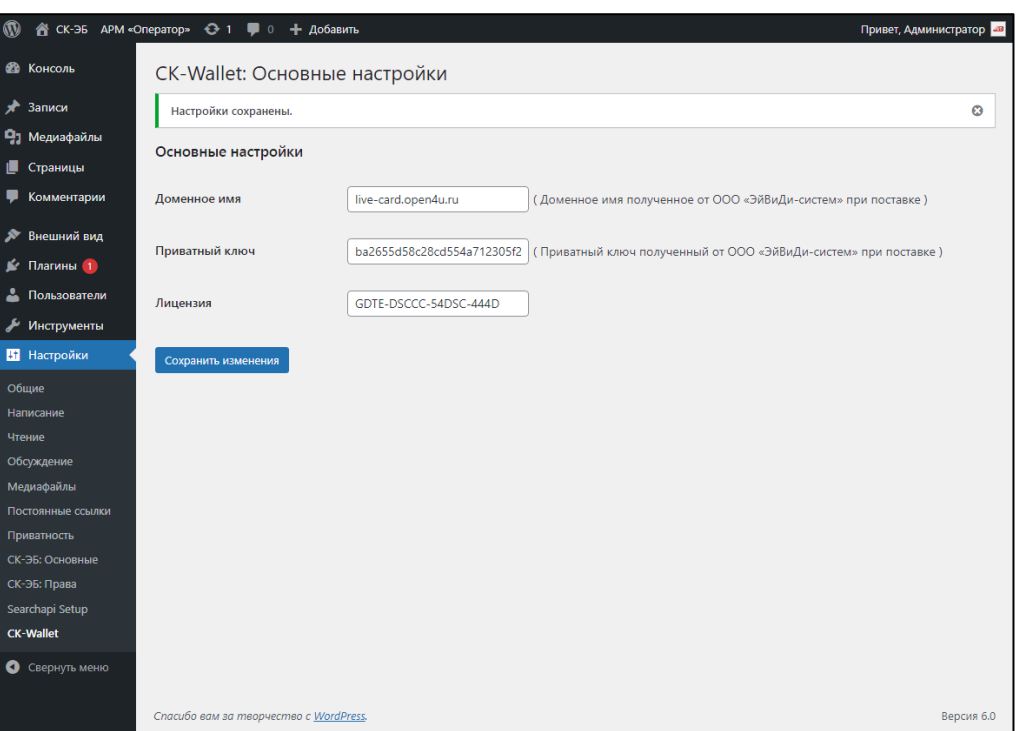

Рисунок 16 – Сохранение изменений в плагинах

3.3.14. Дождаться уведомления «Настройки сохранены.»

3.3.15. Установка и настройка завершена, перейдите на сайт, и авторизуйтесь с учетной записью **читателя**, перейдите в Кабинет читателя. На странице сайта вы увидите кнопку модуля СК-Wallet (рисунок 17).

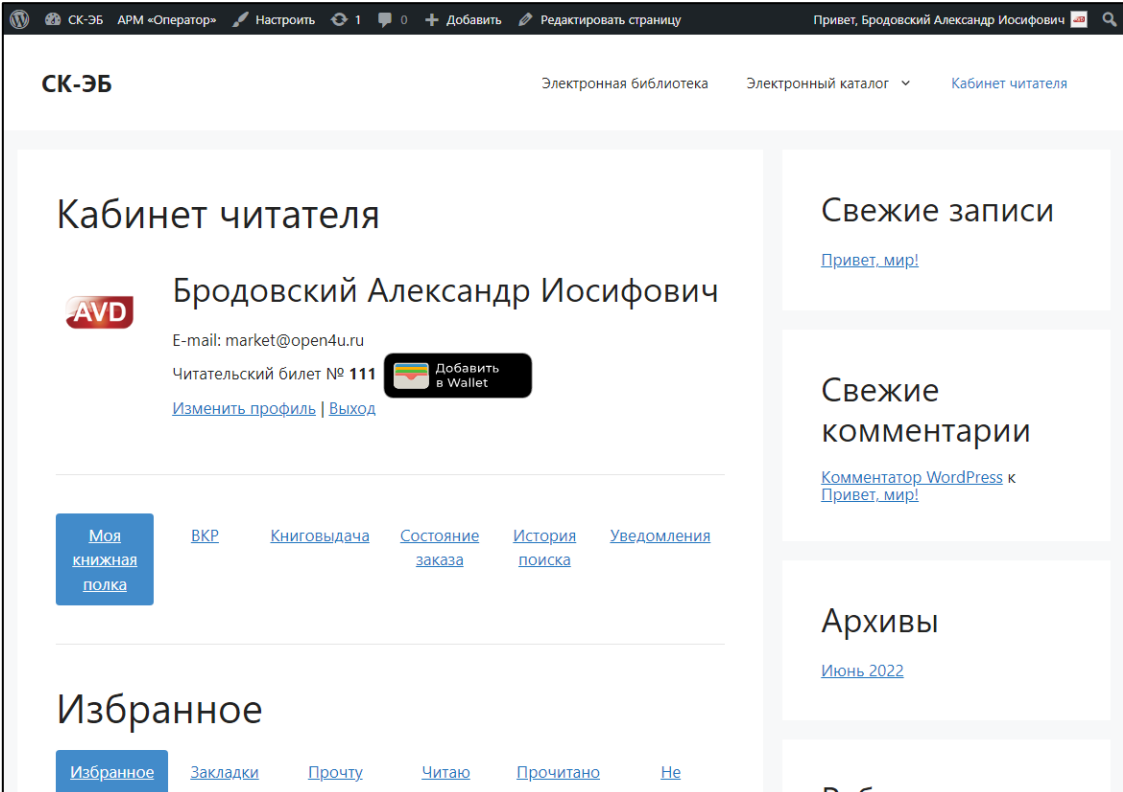

Рисунок 17 – Кнопка Добавить в Wallet на странице сайта

*Если вы не видите в Кабинете читателя кнопки Добавить в Wallet, значит вы не авторизованы как читатель, зайдите с учетной записью читателя!*

3.3.16. Нажмите на кнопку «Добавить в Wallet» откроется страница получения мобильного читательского билета

*Если вы видите сообщение «URL-адрес не существует, обратитесь в библиотеку» значит вы не верно указали, доменное имя или приватный ключ в настройках, вернитесь к этим пунктам и повторите последовательность шагов!*

## <span id="page-19-0"></span>**Работа с админ-панелью СК-Wallet**

### <span id="page-19-1"></span>**Общая информация**

После установки модуля СК-Wallet на портале технической поддержки в отдельном обращении вам будут отправлены данные для доступа в админпанель мобильного читательского билета вашей библиотеки: точка входа, логин и пароль (рисунок 18).

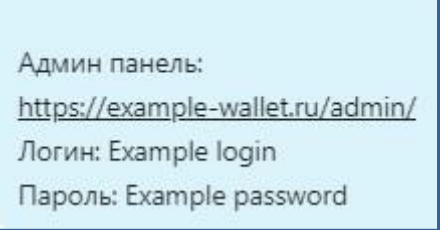

Рисунок 18 – Данные для доступа в админ-панель

Используя эти данные, авторизуйтесь в вашей админ-панели: введите ваш логин и пароль, пройдите дополнительную проверку, нажав «Я не робот», и перейдите в личный кабинет (рисунок 19).

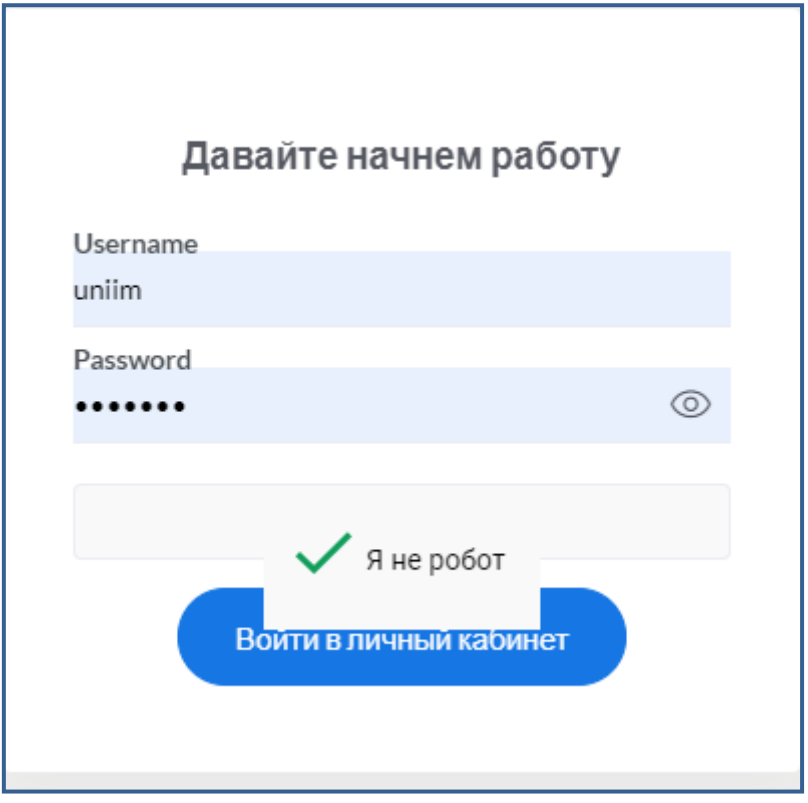

Рисунок 19 – Авторизация в админ-панели

В личном кабинете администратора СК-Wallet есть 2 вкладки: «Pushсообщения» и «Читатели» (рисунок 20).

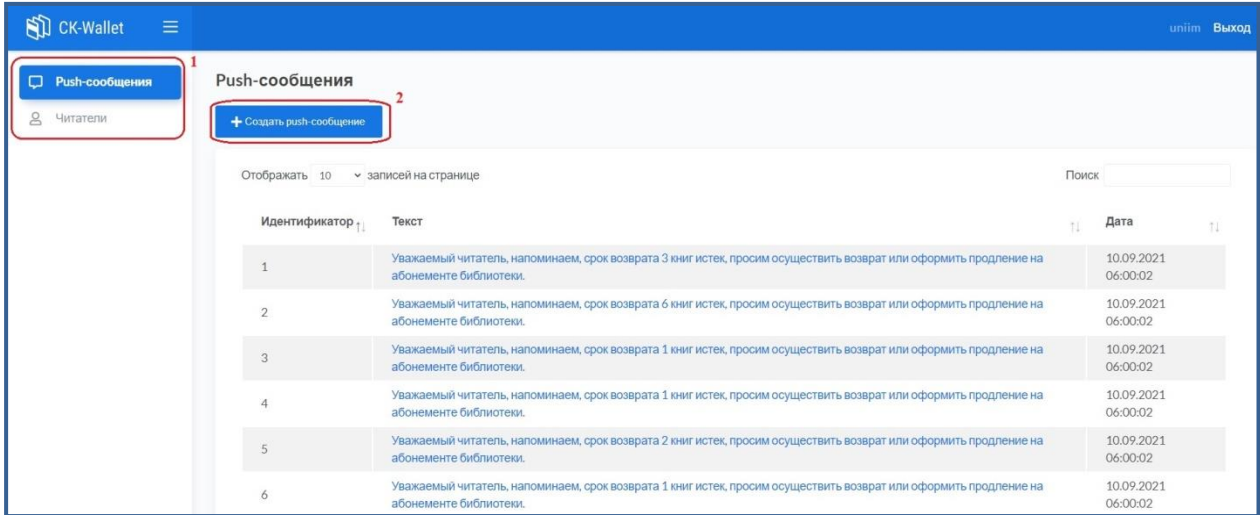

Рисунок 20 — Личный кабинет панели администратора СК-Wallet

В разделе «Push-сообщения» можно создавать новые pushсообщения. Возможна отправка сообщения всем читателям, выпустившим мобильный читательский билет, или выбранной группе.

## <span id="page-21-0"></span>**Рассылка push-сообщений всем читателям**

Для рассылки push-сообщения нужно нажать «Создать pushсообщение» (рисунок 20, 2).

На странице создания нового сообщения нужно выбрать получателей сообщения. По умолчанию параметр имеет значение «Все», т.е. новое сообщение будет разослано всем читателям, имеющим мобильный читательский билет (рисунок 21, 1).

Ввести нужный текст в поле ввода (рисунок 21, 2). Когда текст сообщения готов, нажать кнопку «Отправить сейчас» (рисунок 21, 3). Новое сообщение можно отправить не чаще, чем один раз в два часа. Однако не рекомендуется отправлять читателям слишком много сообщений: они могут начать воспринимать ваши сообщения как спам и отказаться от рассылки.

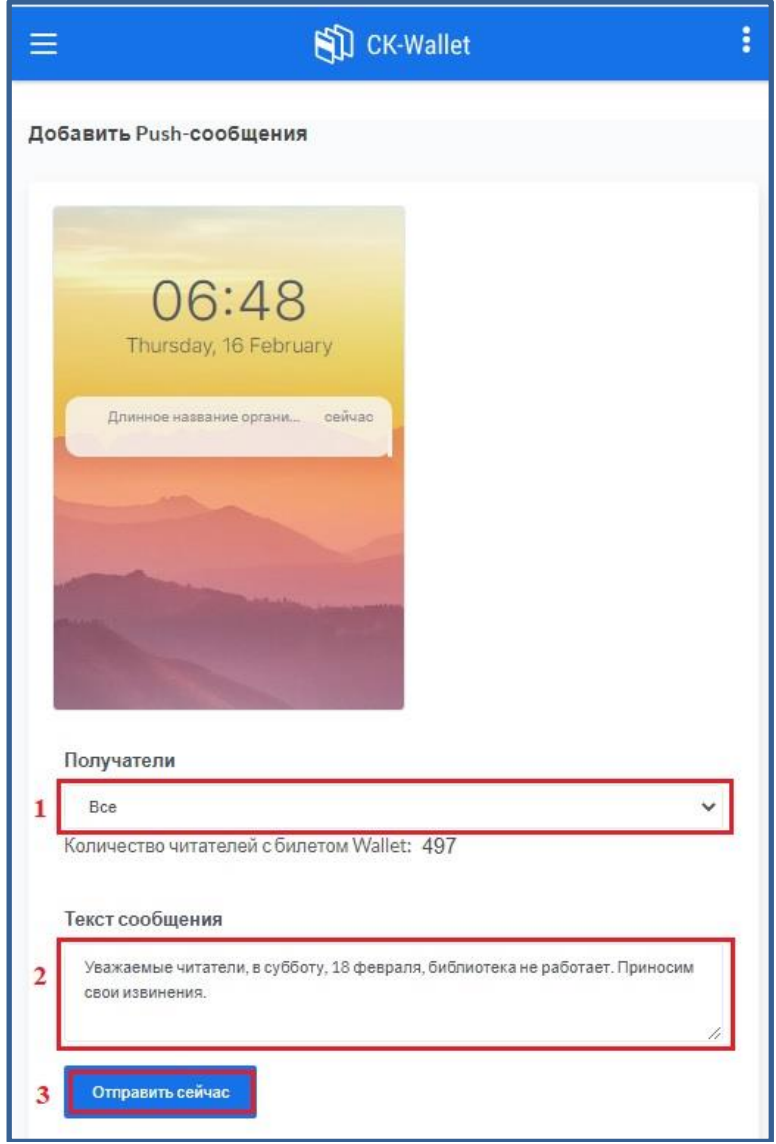

Рисунок 21 — Создание push-сообщения

## <span id="page-22-0"></span>**Рассылка push-сообщений группе читателей**

Если требуется делать рассылки определенным группам читателей, необходимо выполнить предварительные работы в САБ ИРБИС64.

### **1. Отбор группы читателей.**

<span id="page-22-1"></span>Нужно открыть базу данных читателей RDR в АРМ Каталогизатор. Используя поисковые возможности системы отобрать нужную группу читателей. Можно произвести комплексный поиск. Или выполнить несколько поисков по словарю по разным элементам, а затем объединить все поисковые запросы в результирующий запрос. Можно отобрать группу, используя последовательный поиск. Например, отобрать отдельную категорию читателей можно через одноименный поисковый словарь. Отобрать студентов одного направления подготовки в стандартном варианте можно через последовательный поиск: на панели управления нажать на пиктограмму «Последовательный поиск» **D**, в области «Элемент поиска» выбрать поле «90: Студент вуза», подполе – «Направление» (рисунок 22, 1). Затем нужно выбрать закладку вида поиска «Содержит/не содержит» (рисунок 22, 2) и в окне «Значение» ввести код нужного направления (рисунок 22, 3). Нажать «Выполнить» (рисунок 22, 4).

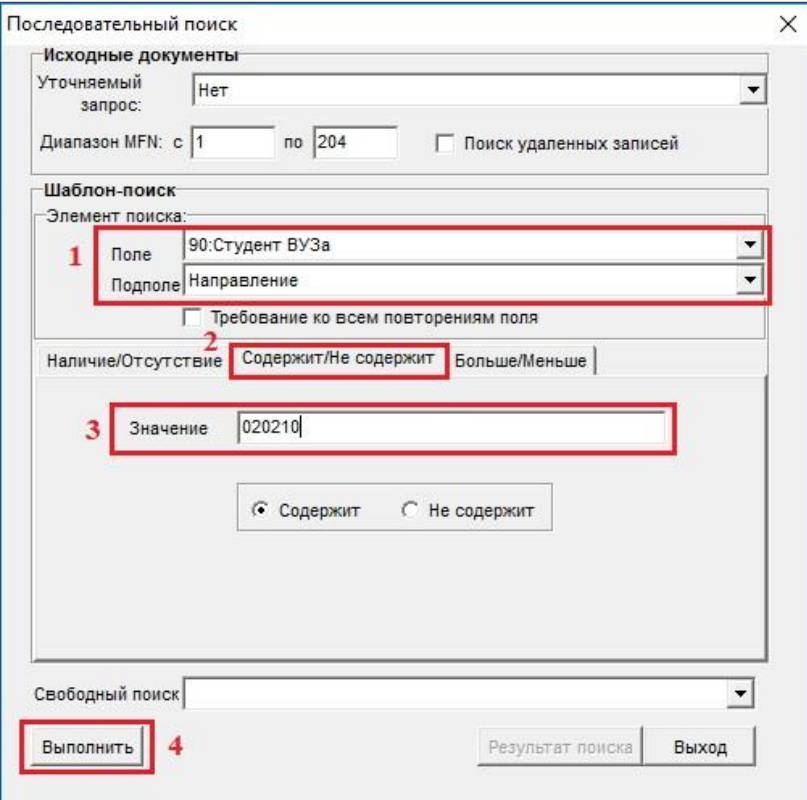

Рисунок 22 – Последовательный поиск

Результирующий запрос нужно сохранить как постоянный. Для этого на панели инструментов нажать на пиктограмму «Поиск по словарю/Рубрикатору»  $\overline{P}$ , в области выполненных запросов (рисунок 23, 1) встать на нужный запрос (рисунок 23, 2) и нажать кнопку «Сохранить запрос как постоянный» (рисунок 23, 3).

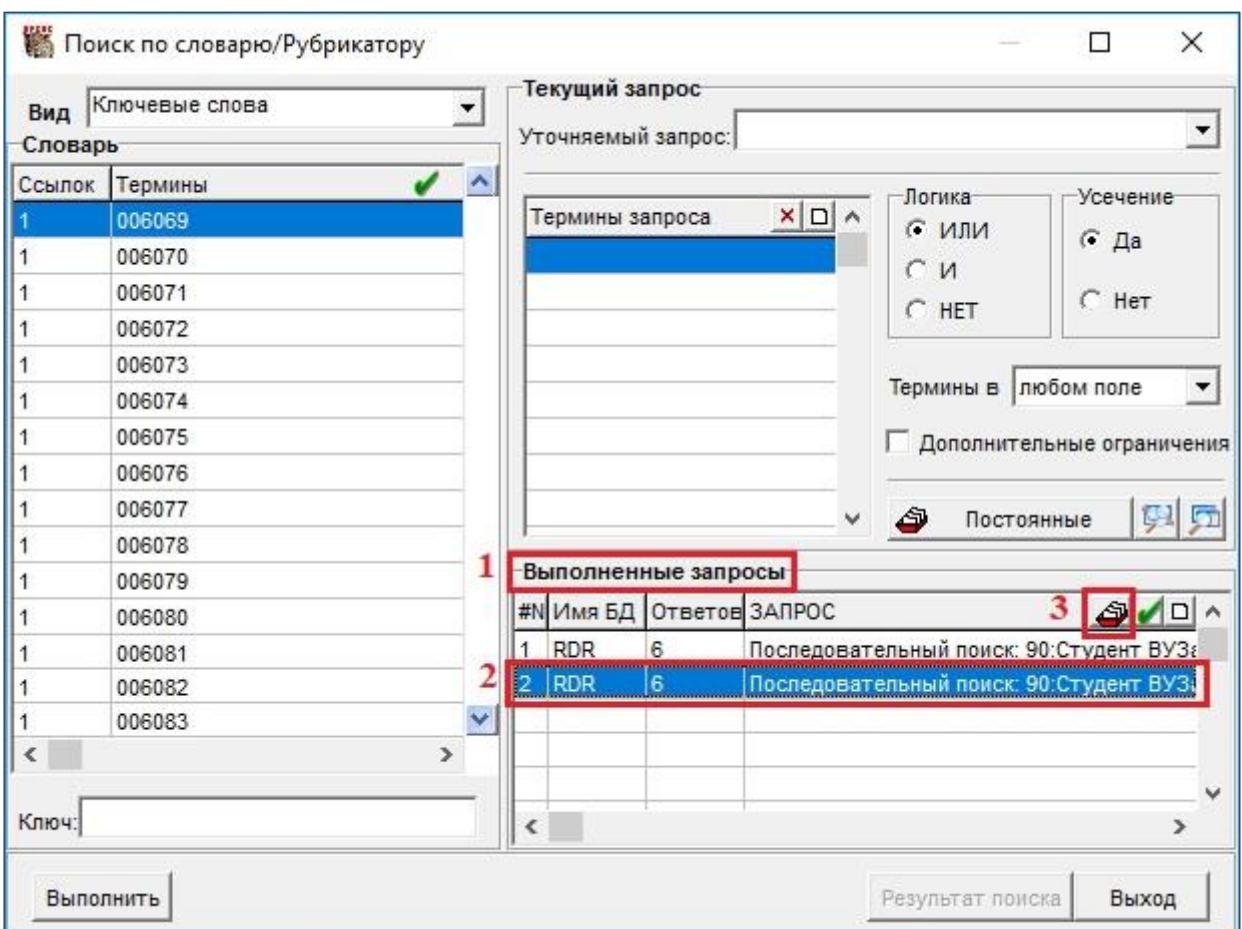

Рисунок 23 – Постоянный запрос

В окне сохранения постоянного запроса в области «Пояснение» вместо имеющейся формулировки написать имя постоянного запроса. Имя обязательно должно начинаться со слова «push» (рисунок 24). Затем нажать «Выполнить». Запрос будет сохранен с заданным именем.

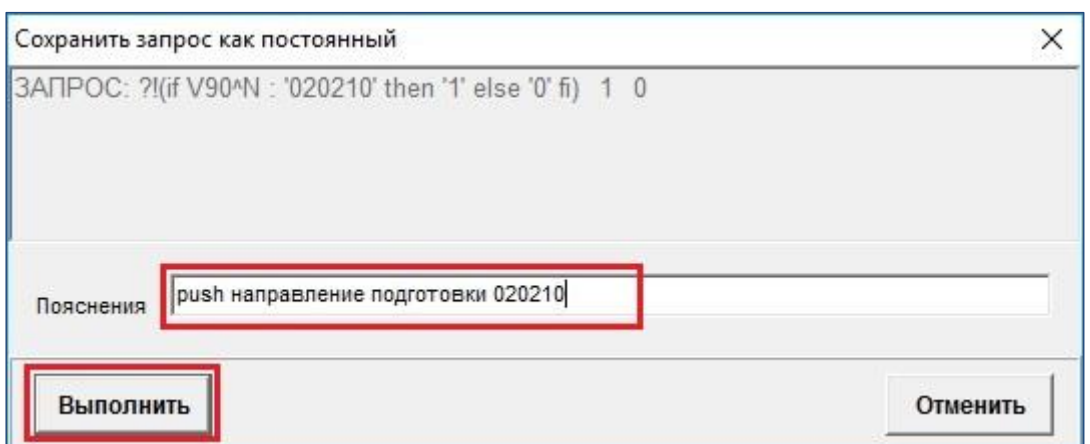

Рисунок 24 – Окно сохранения постоянного запроса

Имена файлов постоянных запросов отображаются в админ-панели мобильного читательского билета вашей библиотеки как перечень групп читателей. В дальнейшем этим группам можно рассылать целевые pushсообщения.

## **2. Отправка push-сообщения группе читателей.**

<span id="page-24-0"></span>На странице создания нового сообщения админ-панели мобильного читательского билета в области «Получатели» нужно выбрать из списка нужную группу читателей (рисунок 25, 1). Ввести нужный текст в поле «Текст сообщения» (рисунок 25, 2). Нажать кнопку «Отправить сейчас» (рисунок 25, 3).

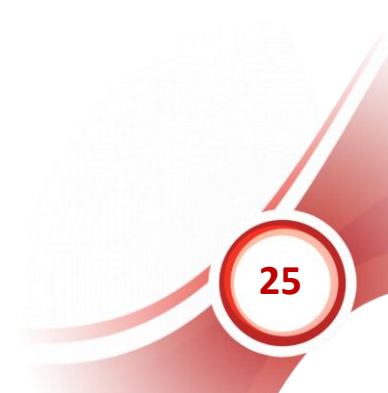

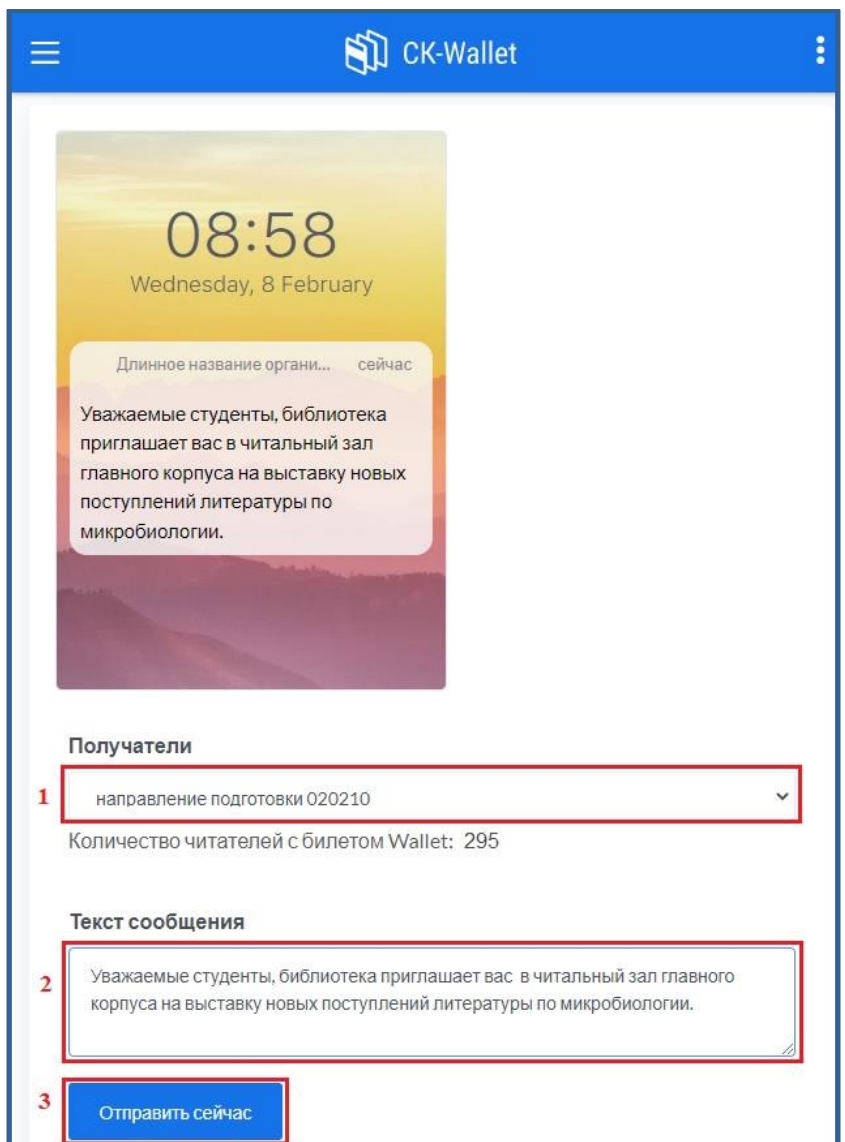

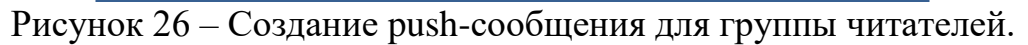

#### *Внимание!*

*Следует иметь в виду, что уведомление получат только те читатели отобранной группы, у которых установлен мобильный читательский билет.*

## <span id="page-25-0"></span>**Рассылка push-сообщений о долгах**

Сообщения об окончании срока пользования документом и о наличии долгов отправляются автоматически, создавать их вручную не требуется. В

модуле по умолчанию установлены следующие сроки и периодичность этих сообщений:

- сообщение о приближающемся окончании срока пользования документом отправляется читателю за 3 дня до окончания срока пользования документом;
- сообщение о наличии долгов отправляется ежедневно, начиная с даты окончания срока пользования документом.

## <span id="page-26-0"></span>**Вкладка «Читатели»**

На вкладке «Читатели» можно просмотреть список всех читателей, установивших мобильный читательский билет. По умолчанию выводится по 10 записей на странице. Параметр можно изменить через выпадающий список. В нижнем левом углу страницы находится информация о том, какая порция показана на странице и приводится общее количество читателей. Если требуется найти конкретного читателя, можно воспользоваться поисковым окном в верхней правой части интерфейса (рисунок 27).

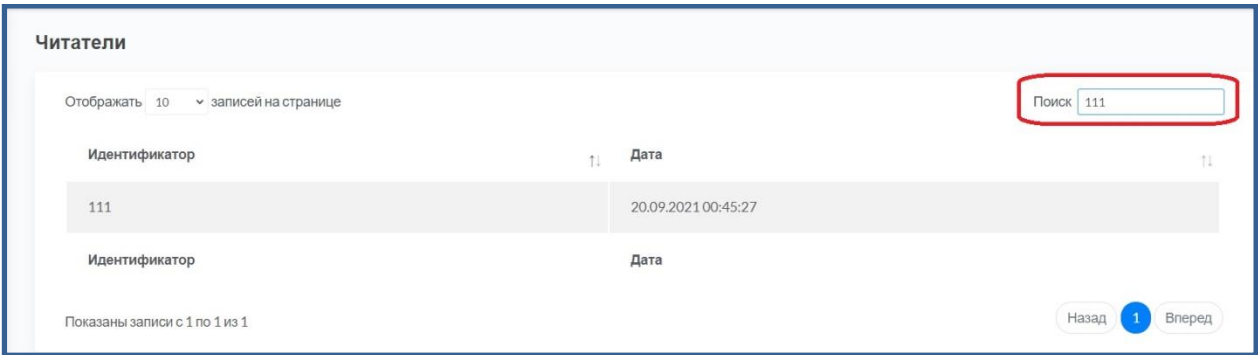

Рисунок 27 — Вкладка «Читатели»

Найти читателя можно по идентификатору. В общем списке и результатах поиска фамилии читателей не отображаются, видны только идентификаторы, а также дата и время выдачи мобильного читательского билета (время приводится по EST).

## <span id="page-26-1"></span>**СК-Wallet. Инструкция по работе с мобильным читательским билетом**

#### <span id="page-27-0"></span>**Для владельцев Android 4.0+:**

Для начала Вам необходимо скачать на свое устройство приложение «WalletPasses».

#### <span id="page-27-1"></span>**Для владельцев iOS:**

На вашем устройстве предварительно установлено приложение «Wallet», поэтому вам можно сразу переходить к следующему шагу.

#### <span id="page-27-2"></span>**Получение электронного читательского билета:**

- 1. Перейдите на сайт электронного каталога вашей библиотеки.
- 2. Авторизуйтесь при помощи логина и пароля (получить их можно при регистрации в вашей библиотеке) (рисунок 28).

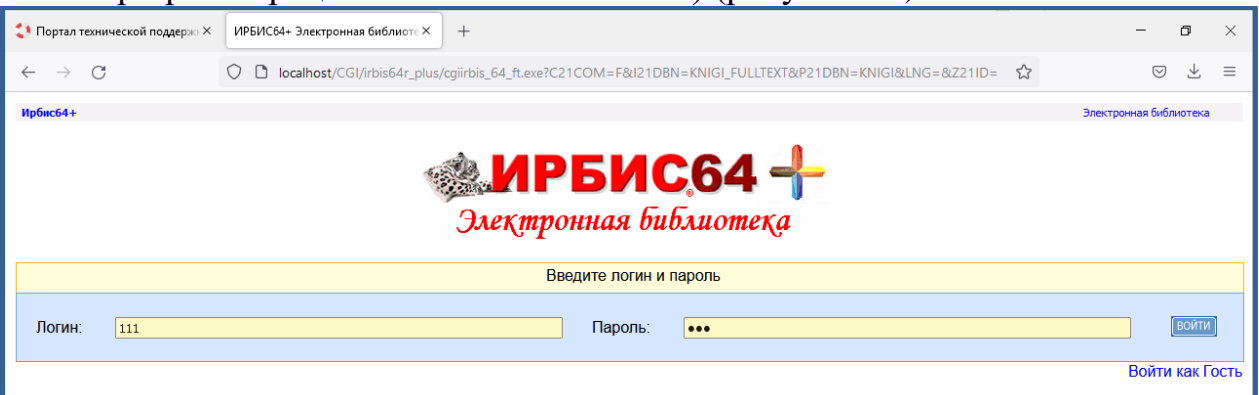

Рисунок 28 — Авторизация пользователя на сайте электронного каталога

3. Нажмите на кнопку «Добавить в Wallet» в личном кабинете в меню сверху справа (рисунок 29).

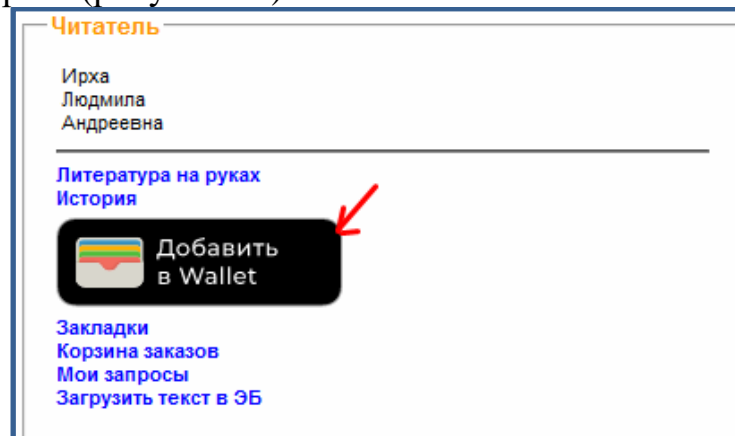

Рисунок 29 — Кнопка «Добавить в Wallet» в личном кабинете

После чего у вас откроется QR-код вашего читательского билета (в мобильной версии электронного каталога этот и следующий шаг отсутствует) (рисунок 30).

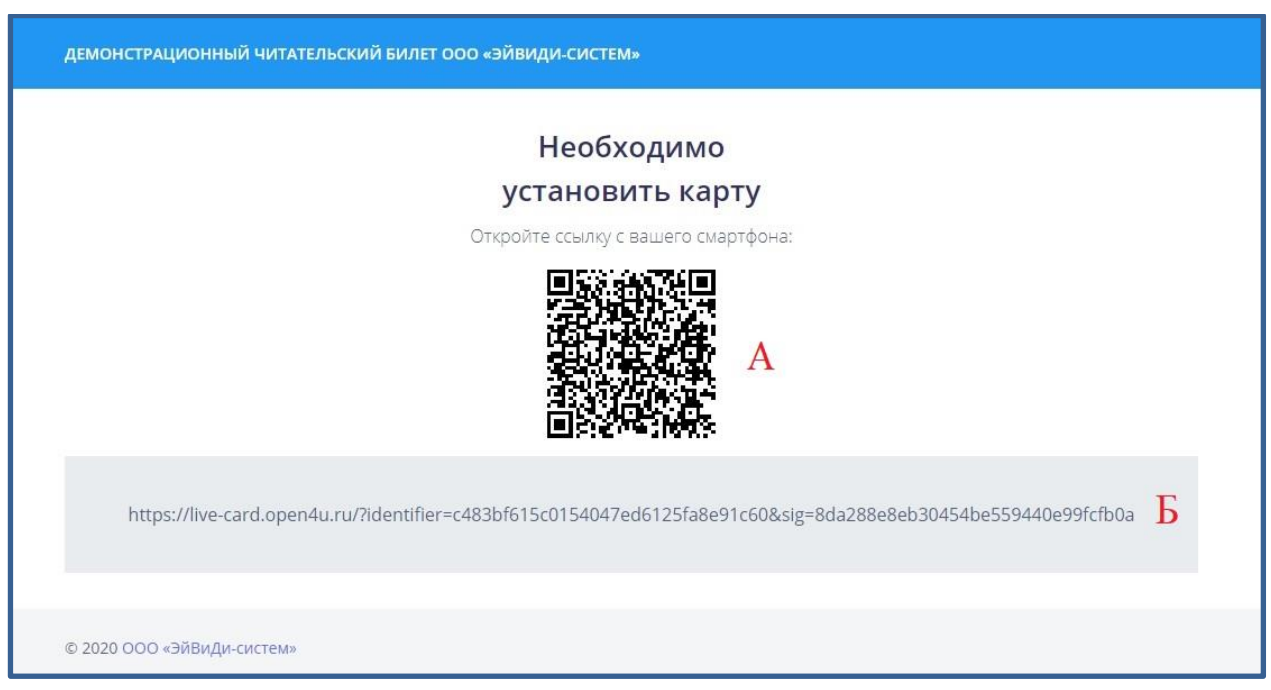

Рисунок 30 — QR-код вашего читательского билета

4. Считайте QR-код (рисунок 30, А) при помощи сканера на смартфоне (встроенного в само устройство или в приложение Wallet).

5. В приложении Wallet необходимо нажать на плюс в правом верхнем углу экрана (рисунок 31).

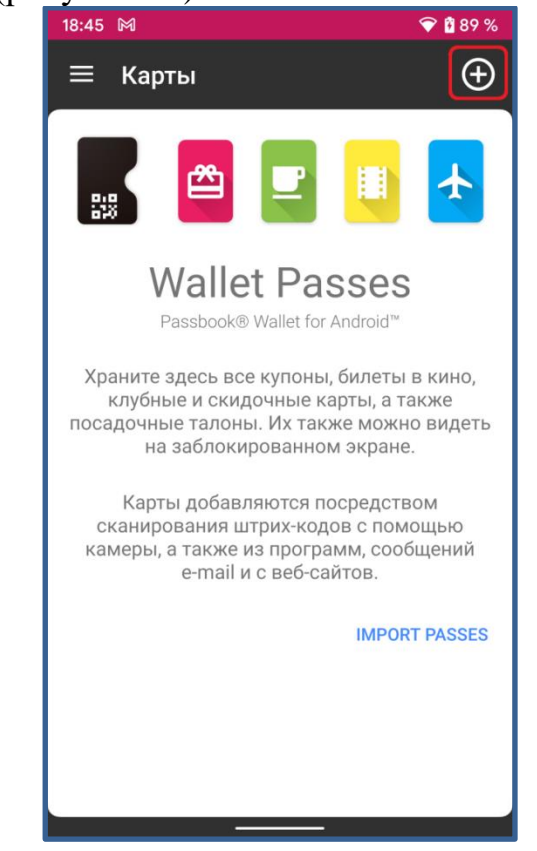

Рисунок 31 — Добавление читательского билета

В ситуации, где у вас нет возможности считать QR-код, используйте ссылку, выданную устройством (рисунок 30, Б) и перейдите по ней.

6. Далее вы попадете на экран загрузки вашего мобильного читательского билета. Нажмите «Перейти на сайт» (рисунок 32).

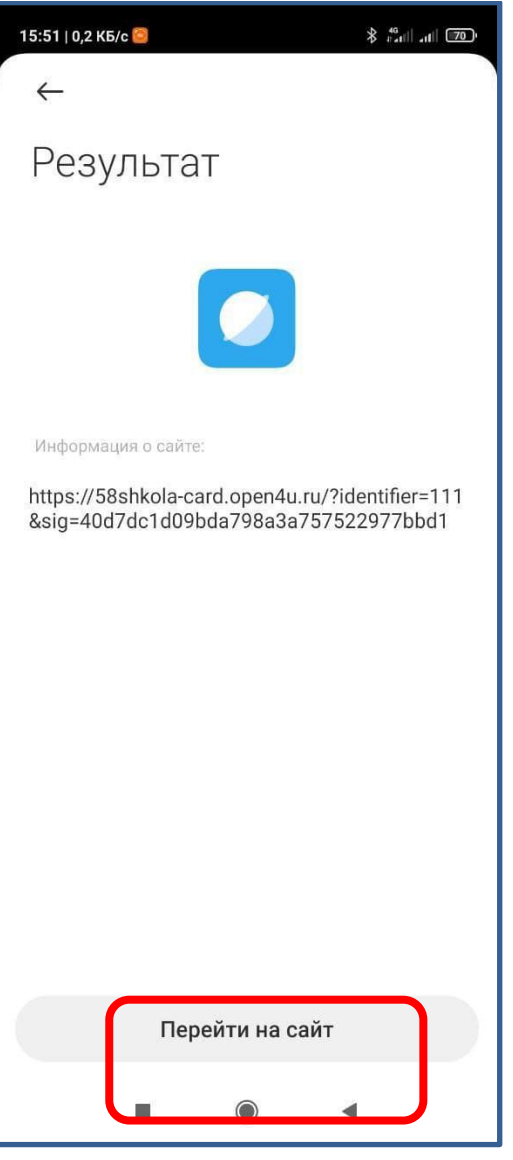

Рисунок 32 — Переход на сайт

7. После перехода по ссылке у вас откроется сайт с сообщением о необходимости установки карты. Нажмите «Добавить в WalletPasses» (рисунок 33).

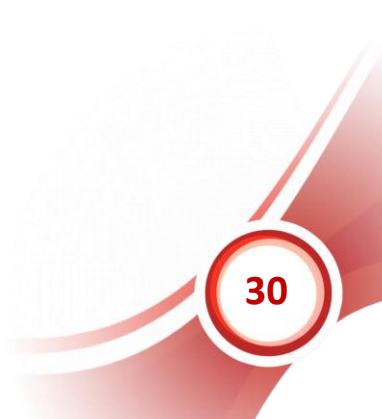

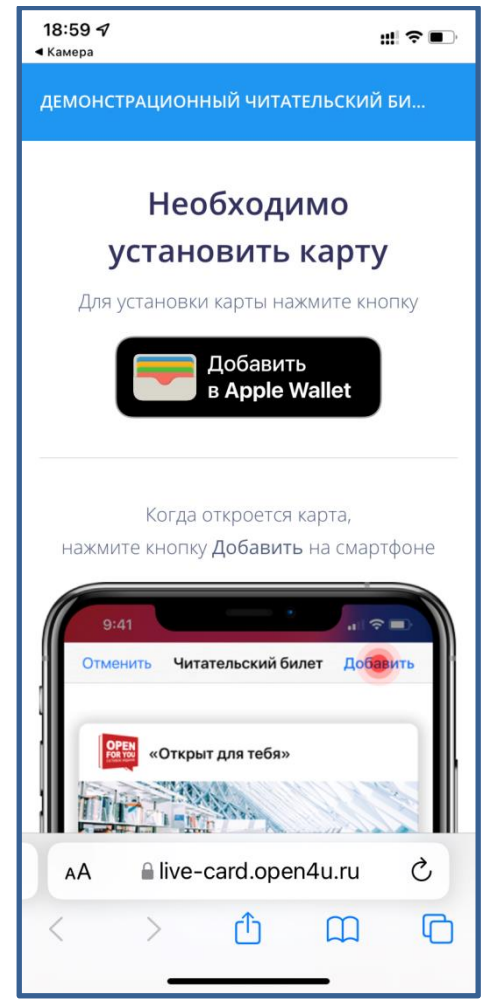

Рисунок 33 — Кнопка «Добавить в WalletPasses»

8. В результате у вас откроется приложение Wallet, и появится ваш мобильный читательский билет (рисунок 34).

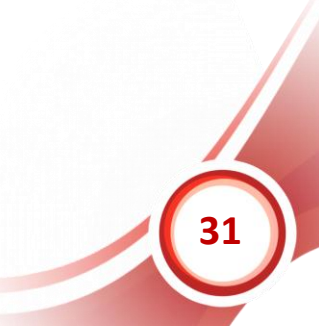

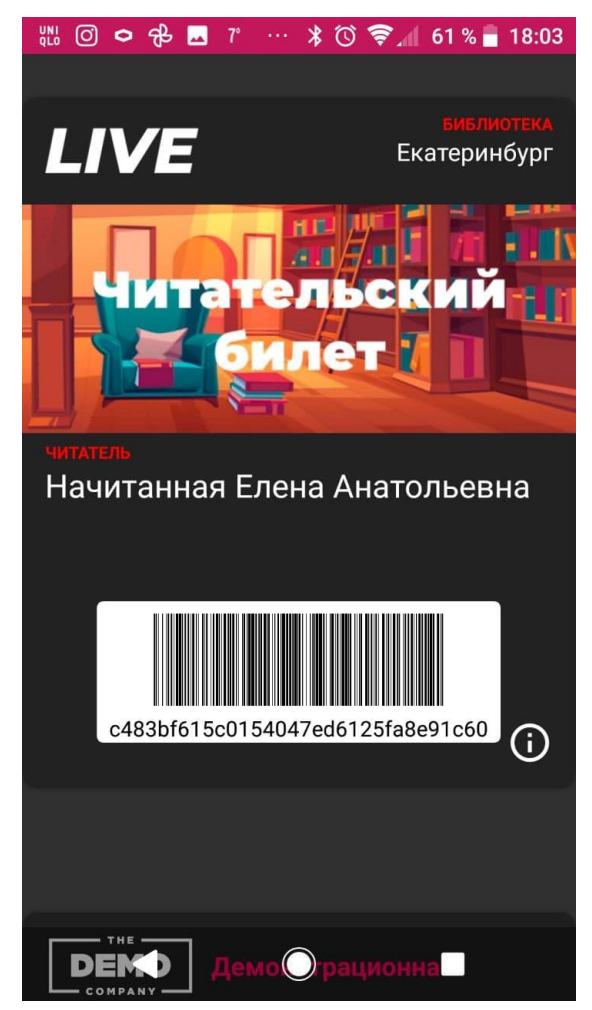

Рисунок 34 — Добавленный читательский билет

Для оформления услуг в библиотеке вам достаточно просто показать штрих-код на смартфоне сотруднику, он считает идентификатор сканером.

При нажатии на значок <sup>О</sup> справа от штрих-кода откроется обратная сторона билета, где находятся все контакты библиотеки и перечень книг, которые находятся у вас на руках (рисунок 35).

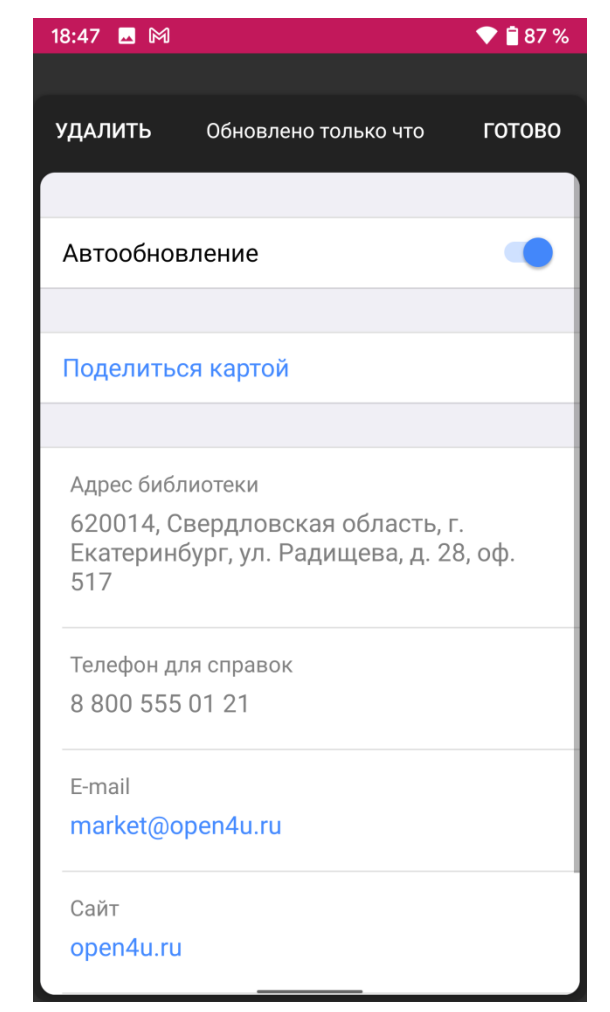

Рисунок 35 — Информация на обратной стороне билета

За три дня до истечения срока пользования книгами приложение напомнит вам об этом; а когда срок пользования закончится, сообщит, что есть долг (рисунок 36).

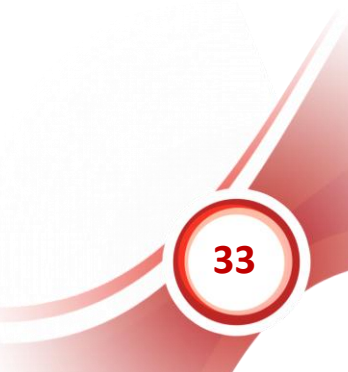

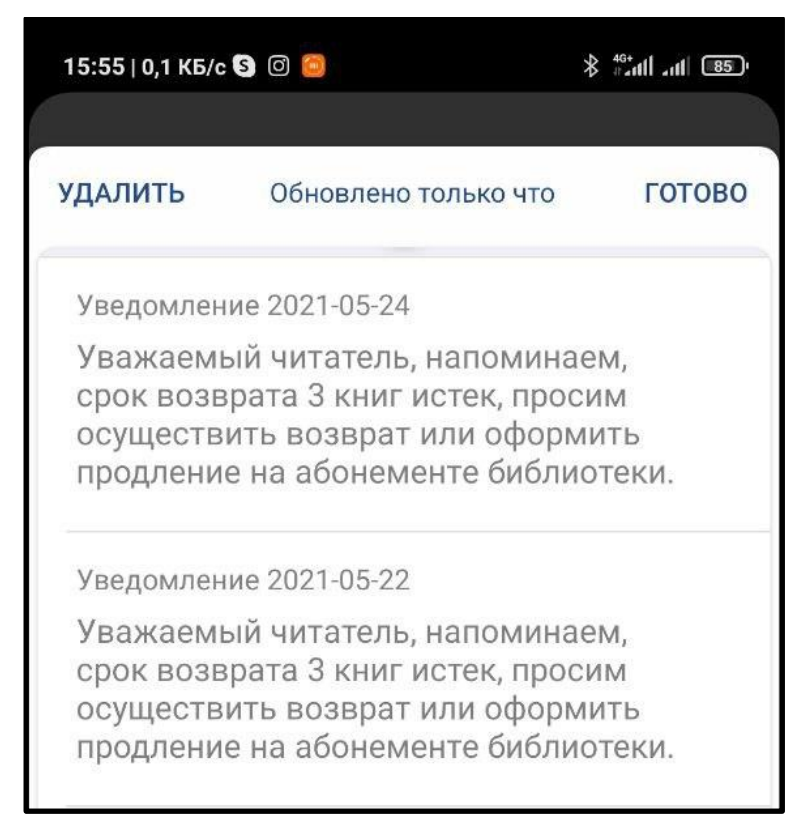

Рисунок 36 — Уведомления о продлении или возврате взятой литературы

## <span id="page-33-0"></span>**Информационно-техническое сопровождение и методическая поддержка**

За дополнительной информацией рекомендуем обращаться к специалистам производственного и учебно-методического отделов ООО «ЭйВиДи-систем» - 8 800 555 01 21 (бесплатные звонки на территории России).

Портал технической поддержки - [http://support.open4u.ru](http://support.open4u.ru/)

Портал дистанционной подготовки пользователей [https://academy.open4u.ru](http://academy.open4u.ru/)

Электронная почта: [market@open4u.ru](mailto:market@open4u.ru) Официальный сайт - http://open4u.ru